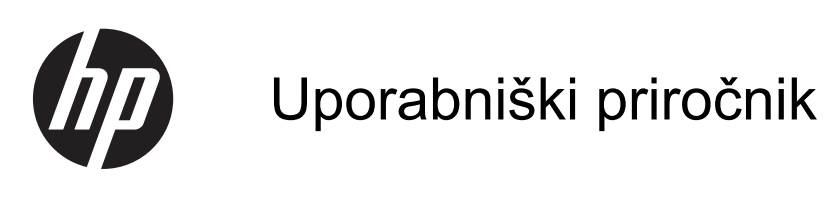

© Copyright 2013 Hewlett-Packard Development Company, L.P.

Bluetooth je blagovna znamka v lasti njenega lastnika, Hewlett-Packard Company pa jo uporablja z licenco. Microsoft in Windows sta zaščiteni blagovni znamki podjetja Microsoft Corporation v ZDA. Logotip SD je blagovna znamka svojega lastnika.

Informacije v tem priročniku se lahko spremenijo brez poprejšnjega obvestila. Edine garancije za HP-jeve izdelke oziroma storitve so navedene v izrecnih izjavah o jamstvu, priloženih tem izdelkom oziroma storitvam. Noben del tega dokumenta se ne sme razlagati kot dodatno jamstvo. HP ni odgovoren za tehnične ali uredniške napake ali pomanjkljivosti v tem dokumentu.

Prva izdaja: julij 2013

Številka dela dokumenta: 730501-BA1

#### **Obvestilo o izdelku**

V tem priročniku so opisane funkcije, ki so skupne večini modelov. Nekatere funkcije morda niso na voljo v vašem računalniku.

#### **Pogoji programske opreme**

Kadar nameščate, kopirate, prenašate v svoj računalnik ali kako drugače uporabljate kateri koli vnaprej nameščen programski izdelek v tem računalniku, vas zavezujejo določila HP-jeve Licenčne pogodbe za končnega uporabnika (EULA). Če ne sprejmete teh licenčnih pogojev, je vaše edino pravno sredstvo, da v roku 14 dni vrnete celoten neuporabljen izdelek (strojno in programsko opremo) prodajalcu, ki vam bo v skladu s svojim pravilnikom o povračilih povrnil kupnino.

Za vse dodatne informacije ali za povračilo kupnine za računalnik se obrnite na lokalno prodajno mesto (prodajalca).

# **Kazalo**

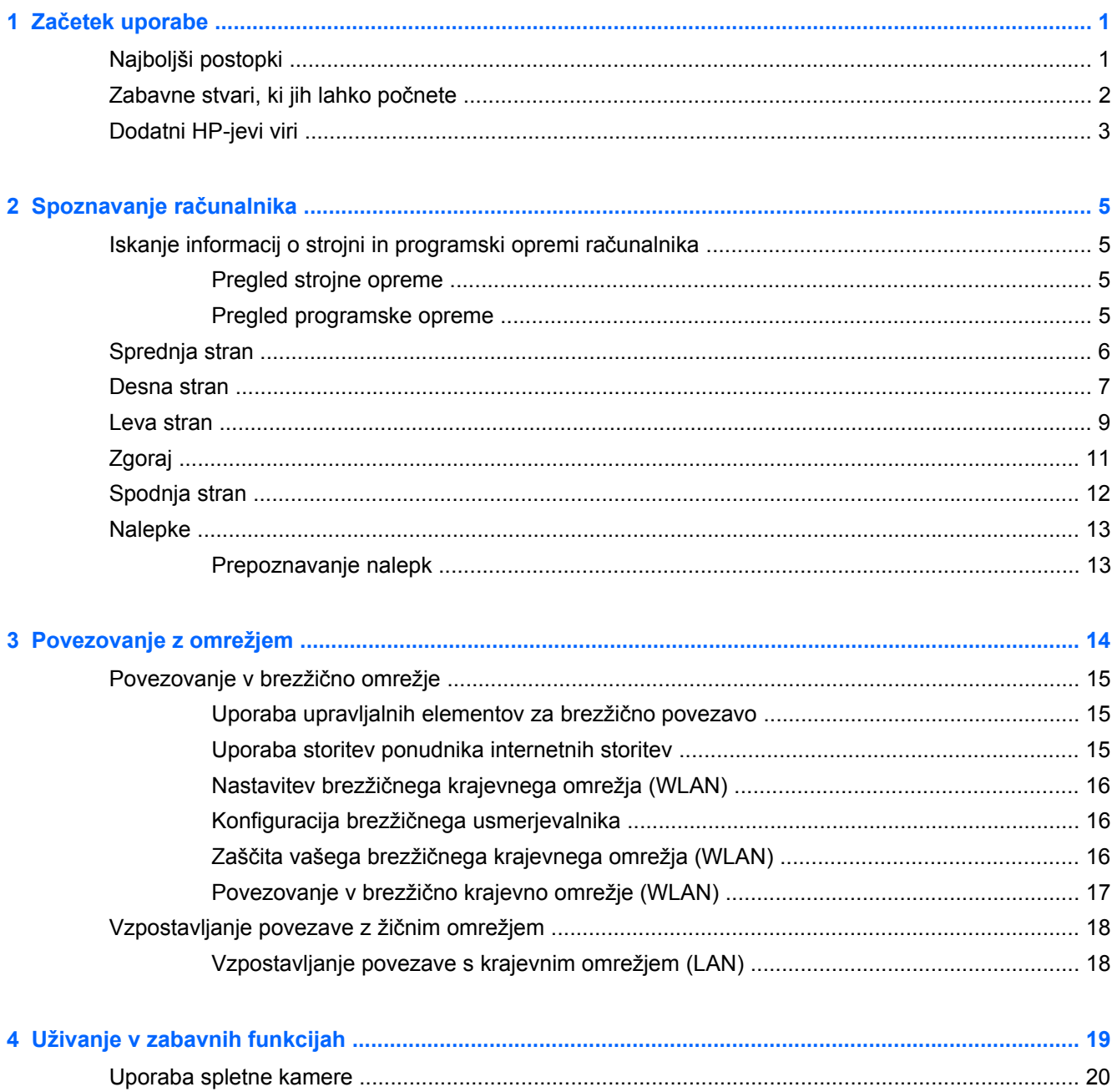

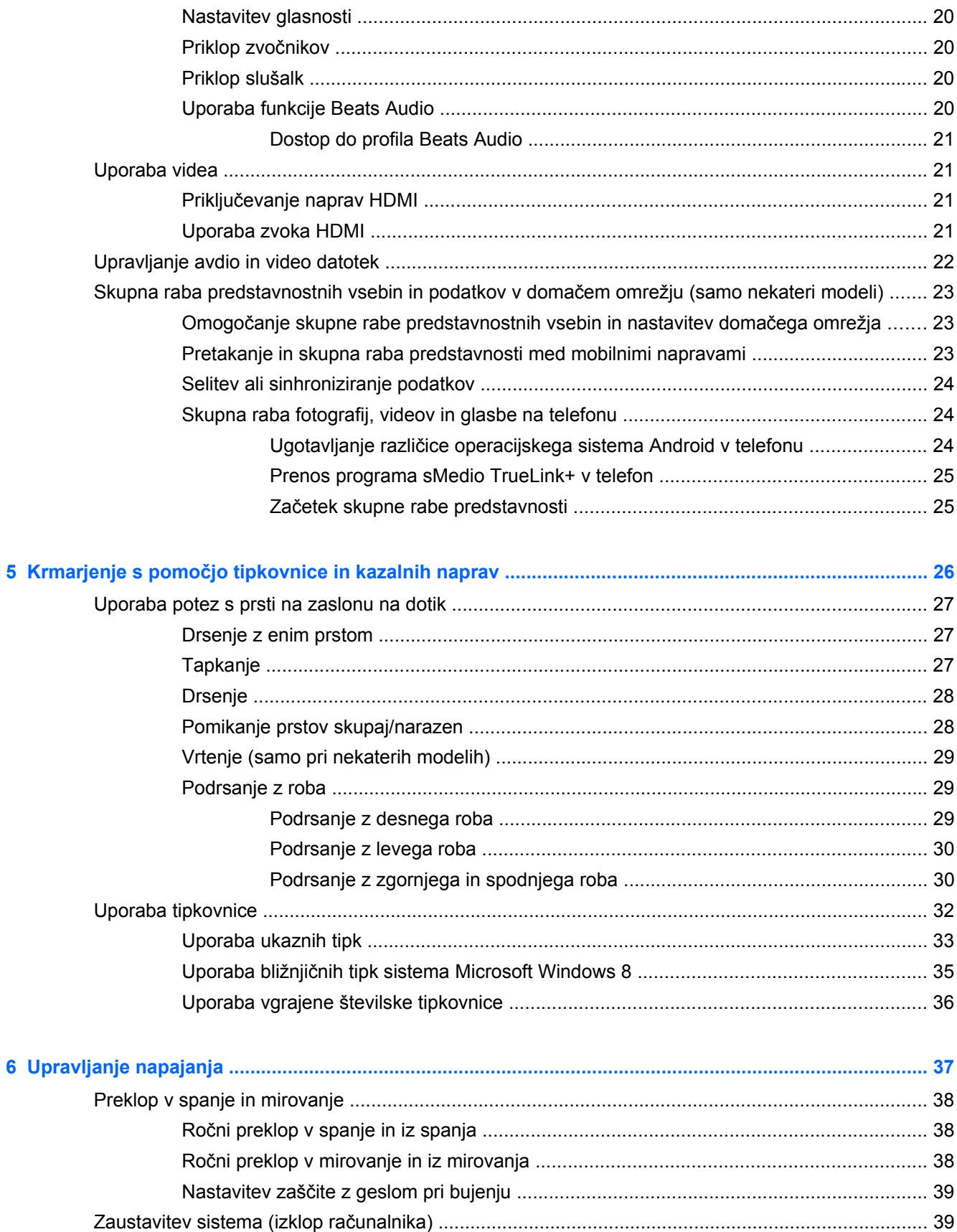

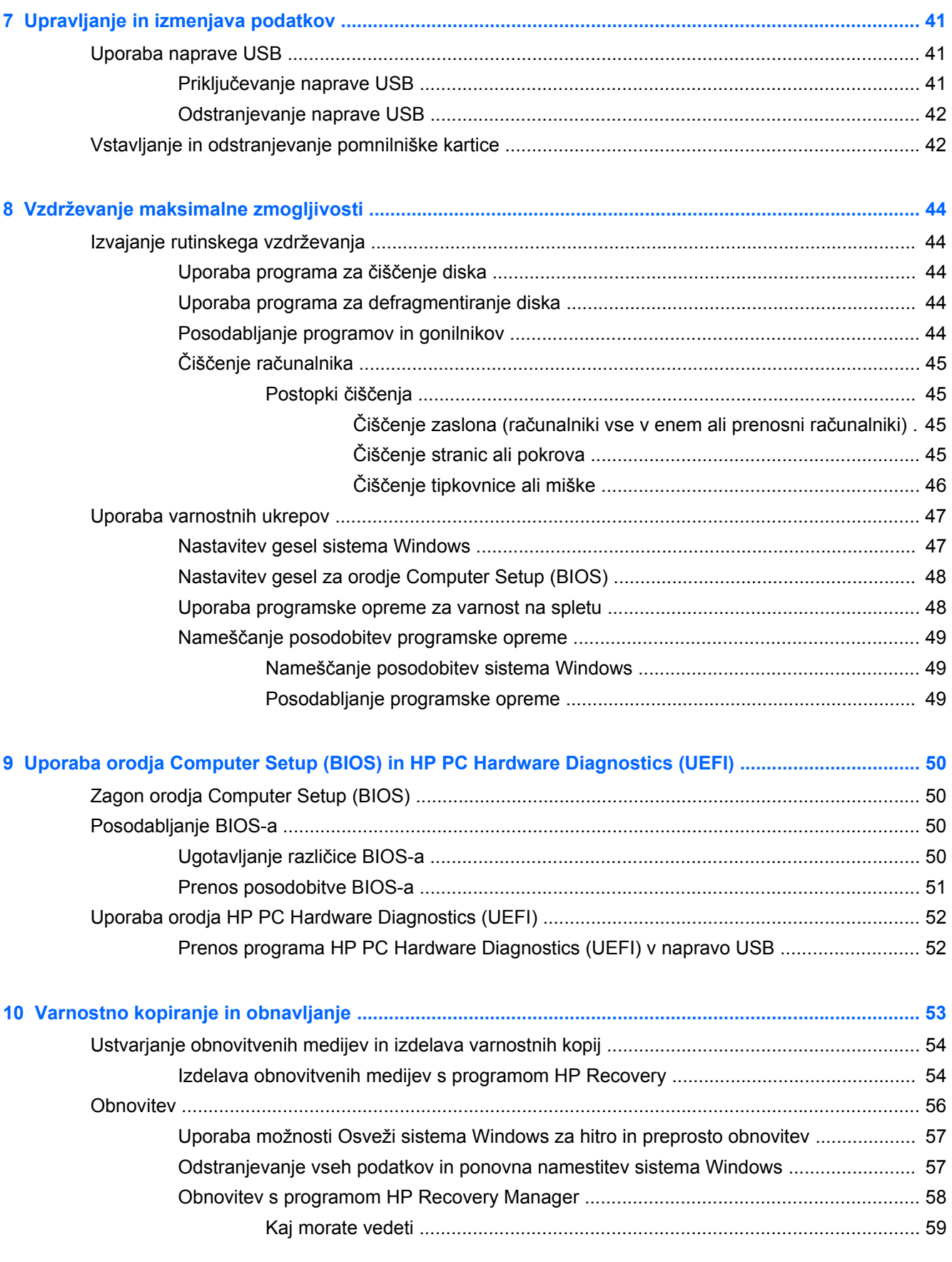

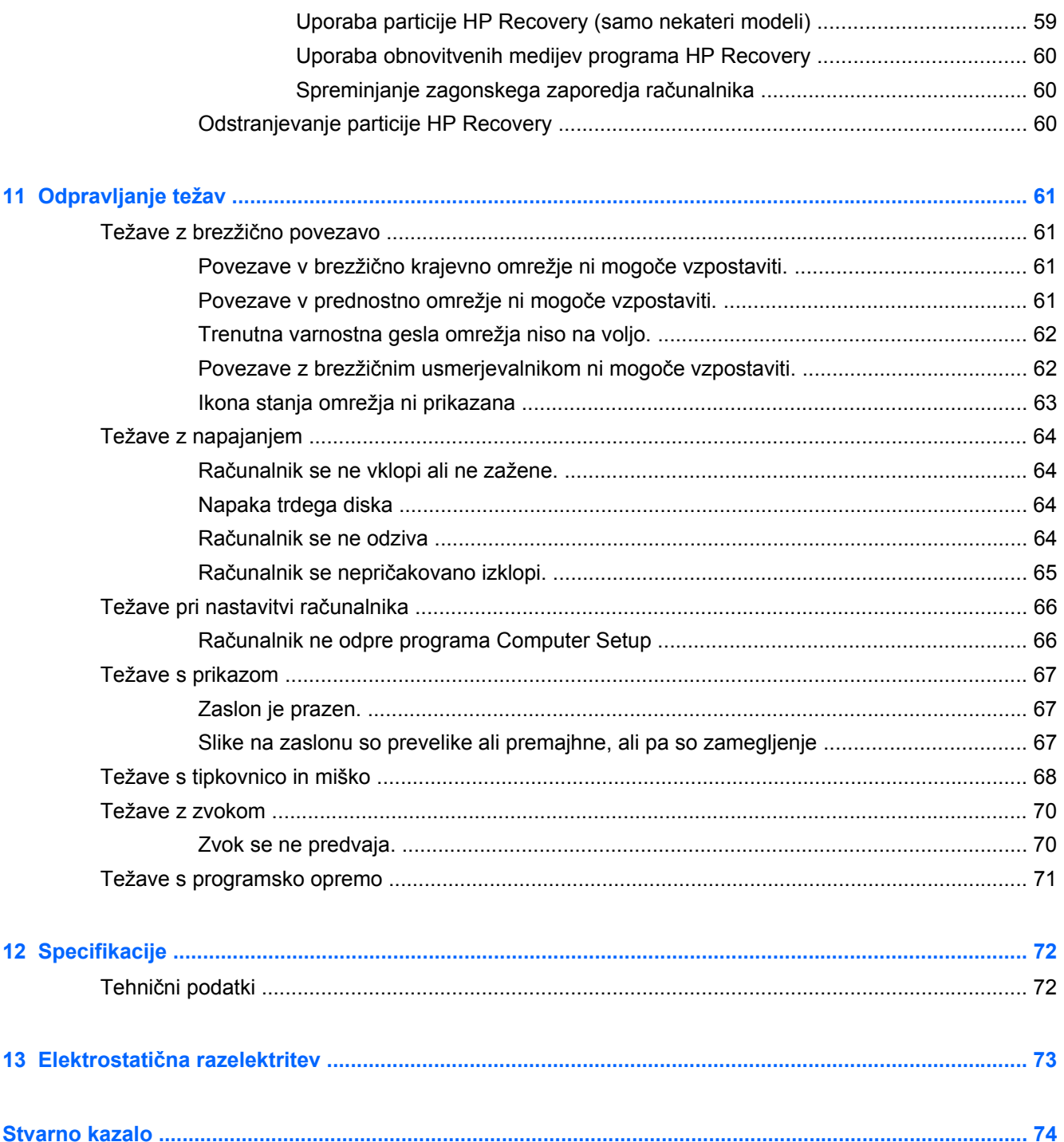

# <span id="page-6-0"></span>**1 Začetek uporabe**

Ta računalnik je zmogljivo orodje, zasnovano za izboljšanje vašega dela in okolja. Da bi ga kar najbolje izkoristili, preberite to poglavje in spoznajte najboljše prakse po nastavitvi, zabavne reči, ki jih lahko počnete s svojim računalnikom, in kje najdete dodatne HP-jeve vire.

## **Najboljši postopki**

Po nastavitvi in registraciji računalnika priporočamo naslednje korake:

- Vzpostavite povezavo z žičnim ali brezžičnim omrežjem, če tega še niste storili. Podrobnosti najdete v razdelku [Povezovanje z omrežjem na strani 14.](#page-19-0)
- Spoznajte strojno in programsko opremo računalnika. Za več informacij obiščite [Spoznavanje](#page-10-0) rač[unalnika na strani 5](#page-10-0) in [Uživanje v zabavnih funkcijah na strani 19](#page-24-0).
- Ustvarite obnovitveni pogon in izdelajte varnostno kopijo trdega diska. Glejte [Varnostno](#page-58-0) [kopiranje in obnavljanje na strani 53.](#page-58-0)

# <span id="page-7-0"></span>**Zabavne stvari, ki jih lahko počnete**

- Da si na svojem računalniku lahko ogledate videoposnetek iz spletišča YouTube, to že veste. Toda, ali ste vedeli, da lahko svoj računalnik povežete tudi na digitalni komunikator ali igralno konzolo? Za več informacij glejte Priključ[evanje naprav HDMI na strani 21](#page-26-0).
- Kot že veste, lahko z računalnikom poslušate glasbo. Toda ali ste vedeli, da lahko v računalnik pretakate radio v živo in poslušate glasbene oziroma pogovorne radijske postaje s celega sveta? Glejte [Uporaba zvoka na strani 20](#page-25-0).
- Doživite glasbo tako, kot bi želeli izvajalci z globokimi, nadziranimi nizkimi toni in jasnim, čistim zvokom. Glejte [Uporaba funkcije Beats Audio na strani 20.](#page-25-0)
- Za preprost nadzor slik in strani besedila uporabite nove poteze s prsti po sledilni ploščici v sistemu Windows 8. Glejte [Uporaba potez s prsti na zaslonu na dotik na strani 27.](#page-32-0)

## <span id="page-8-0"></span>**Dodatni HP-jevi viri**

Za vklop računalnika in iskanje tega priročnika ste že uporabljali *Navodila za nastavitev*. Če želite poiskati vire, ki ponujajo podrobnosti o izdelku, informacije o uporabi in še marsikaj, uporabite to preglednico.

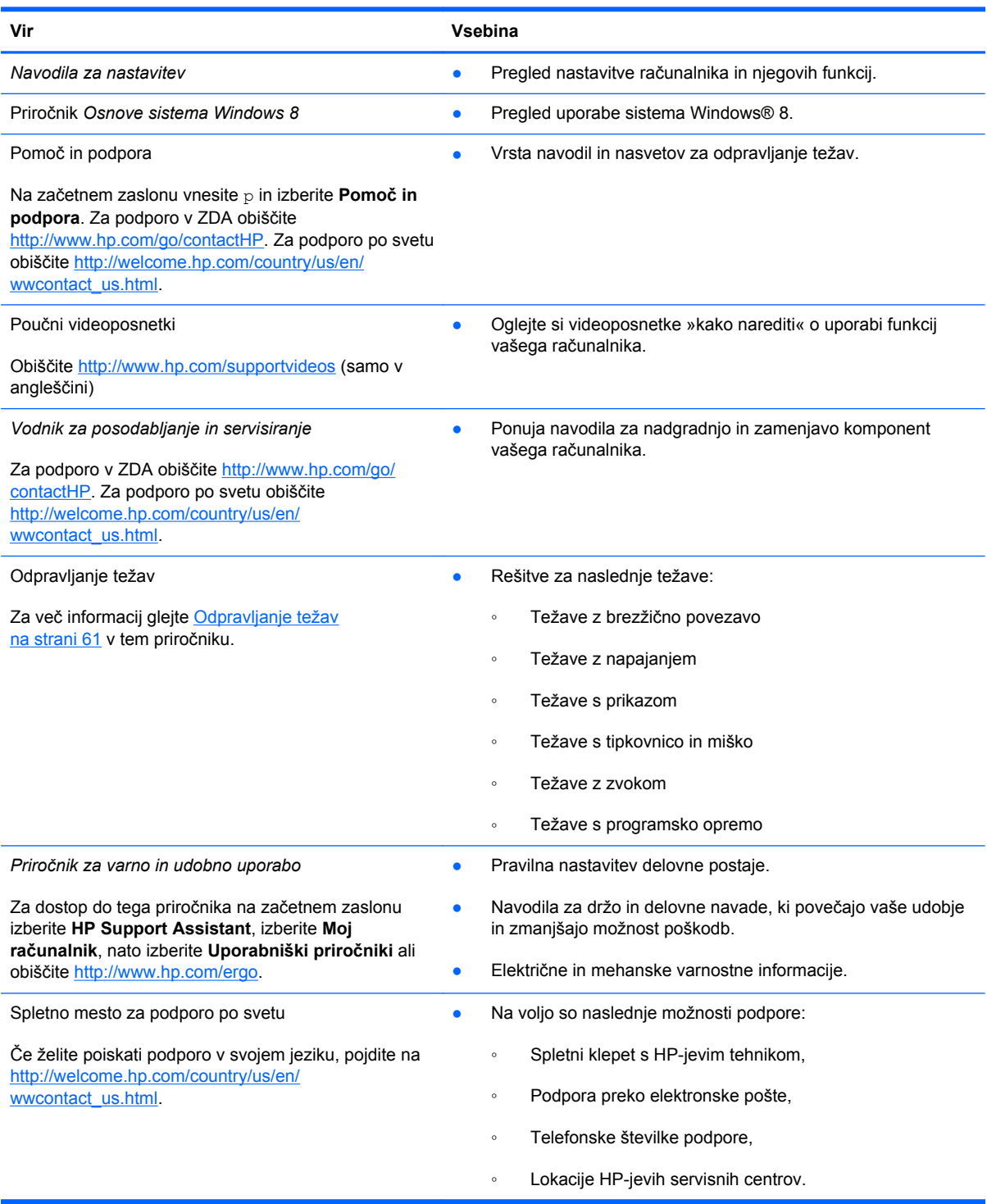

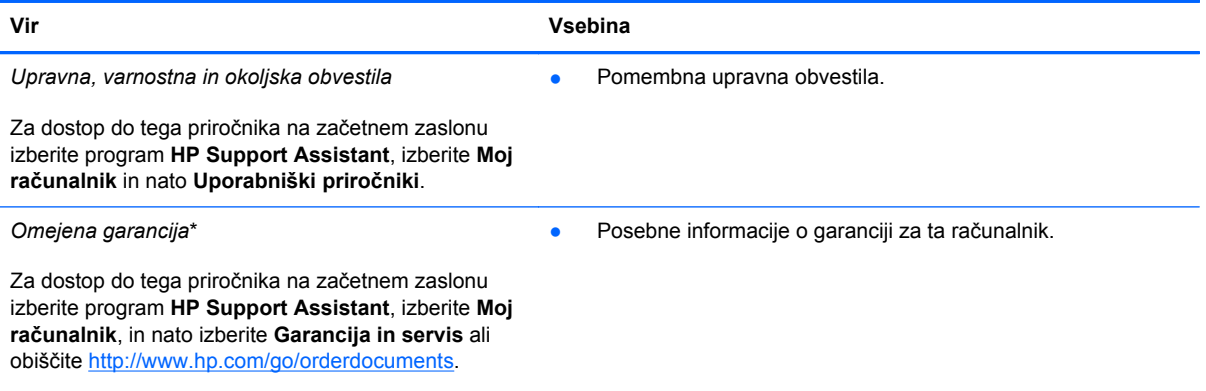

\*HP-jevo omejeno garancijo, izrecno določeno za vaš izdelek, lahko poiščete med uporabniškimi vodniki v računalniku in/ali na CD-ju/DVD-ju, ki je priložen v škatli. V nekaterih državah/regijah je v škatli priložena HP-jeva omejena garancija v tiskani obliki. V državah/regijah, kjer garancija ni priložena v tiskani obliki, jo lahko zahtevate na spletnem mestu [http://www.hp.com/](http://www.hp.com/go/orderdocuments) [go/orderdocuments](http://www.hp.com/go/orderdocuments) ali tako, da pišete na naslov:

- **Severna Amerika**: Hewlett-Packard, MS POD, 11311 Chinden Blvd., Boise, ID 83714, ZDA
- **Evropa, Bližnji vzhod, Afrika**: Hewlett-Packard, POD, Via G. Di Vittorio, 9, 20063, Cernusco s/Naviglio (MI), Italy
- **Tihomorska Azija**: Hewlett-Packard, POD, P.O. Box 200, Alexandra Post Office, Singapore 911507

Če boste zahtevali natisnjeno kopijo jamstva, navedite številko izdelka, garancijsko obdobje (podatek je naveden na servisni nalepki), ime in poštni naslov.

**POMEMBNO:** Izdelka HP NE vračajte na zgornje naslove. Za podporo v ZDA obiščite [http://www.hp.com/go/contactHP.](http://www.hp.com/go/contactHP) Za podporo po svetu obiščite [http://welcome.hp.com/country/us/en/wwcontact\\_us.html.](http://welcome.hp.com/country/us/en/wwcontact_us.html)

# <span id="page-10-0"></span>**2 Spoznavanje računalnika**

### **Iskanje informacij o strojni in programski opremi računalnika**

#### **Pregled strojne opreme**

Če želite preveriti, katera strojna oprema je nameščena v vašem računalniku:

- **1.** Na začetnem zaslonu vnesite n in izberite **Nadzorna plošča**.
- **2.** Izberite **Sistem in varnost** in nato v sistemskem območju kliknite **Upravitelj naprav**. V seznamu so zbrane vse naprave, nameščene v vašem računalniku.

#### **Pregled programske opreme**

Če želite preveriti, katera programska oprema je nameščena v vašem računalniku:

**1.** Na začetnem zaslonu kliknite z desno tipko zunanje brezžične miške.

 $-$  ali  $-$ 

Podrsnite navzdol z zgornjega roba računalniškega zaslona.

**2.** Izberite ikono **Vsi programi**.

## <span id="page-11-0"></span>**Sprednja stran**

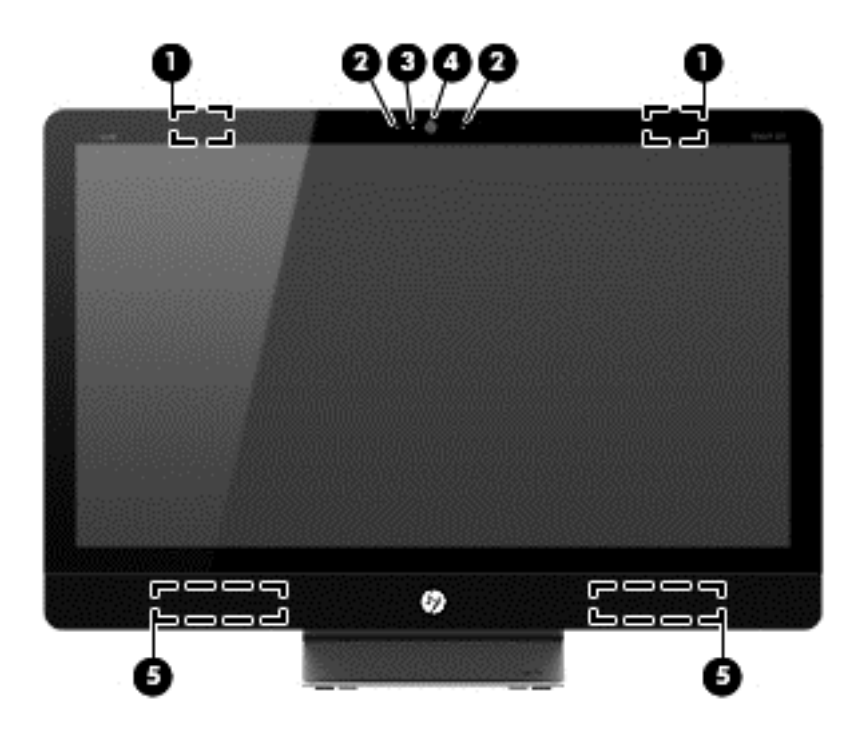

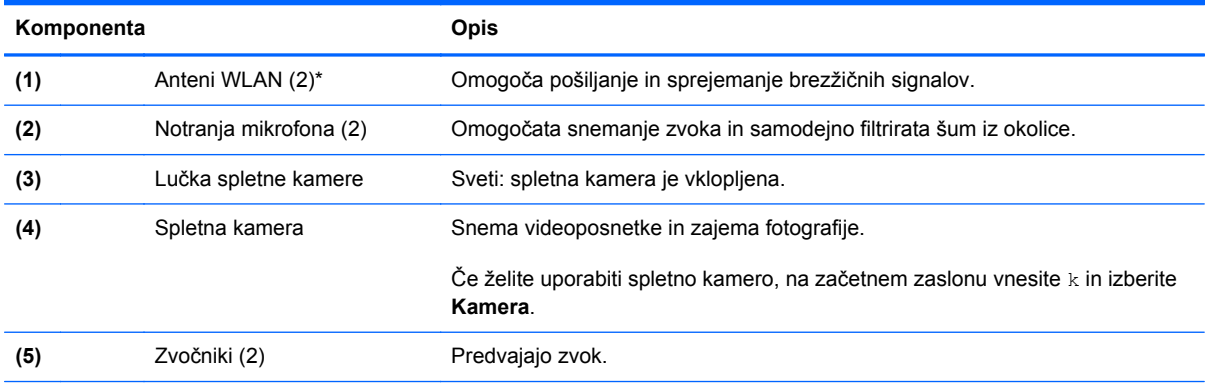

\*Anteni sta vgrajeni v računalnik in nista vidni od zunaj. Če želite optimalen prenos, poskrbite, da v neposredni bližini anten ni ovir. Upravna obvestila o brezžičnih napravah preberite v razdelku priročnika *Upravna, varnostna in okoljska obvestila*, ki velja za vašo državo ali območje. Ta obvestila najdete v razdelku Pomoč in podpora.

## <span id="page-12-0"></span>**Desna stran**

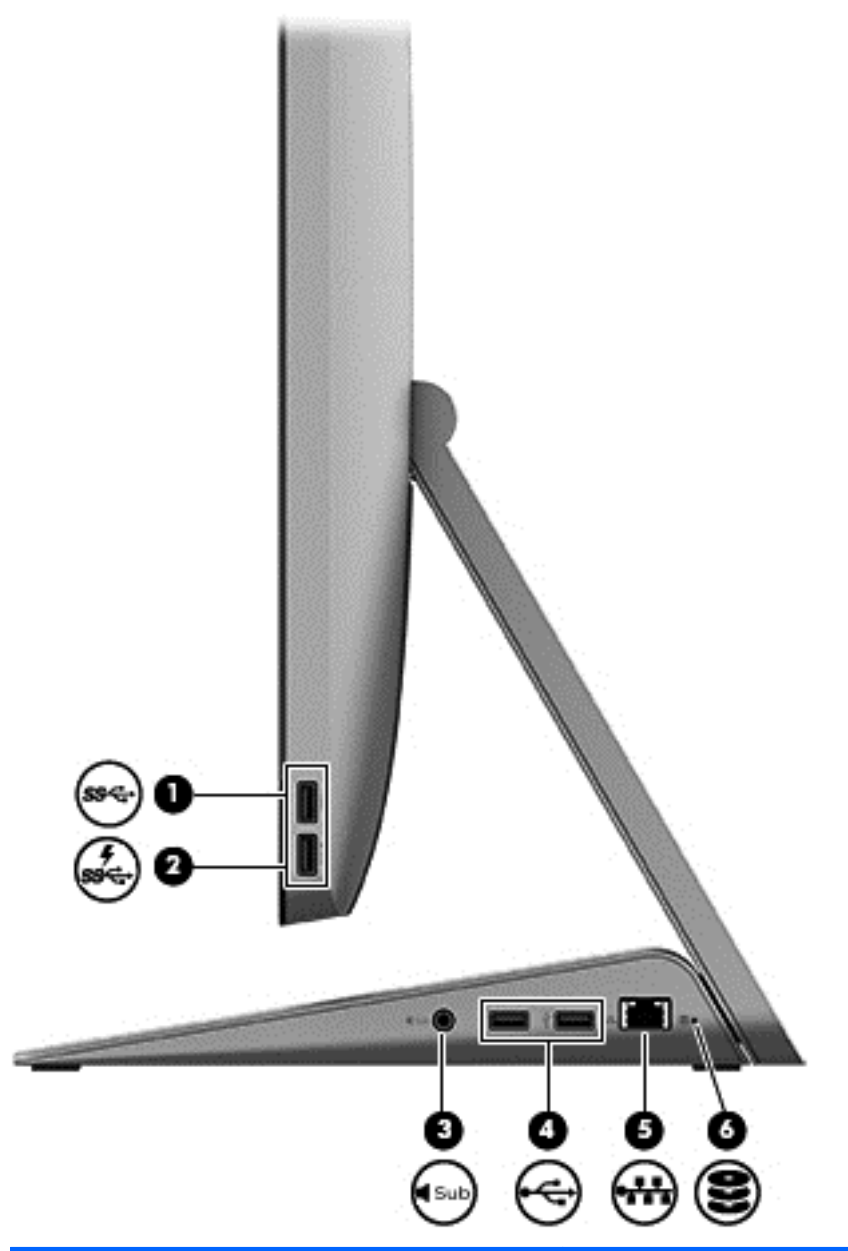

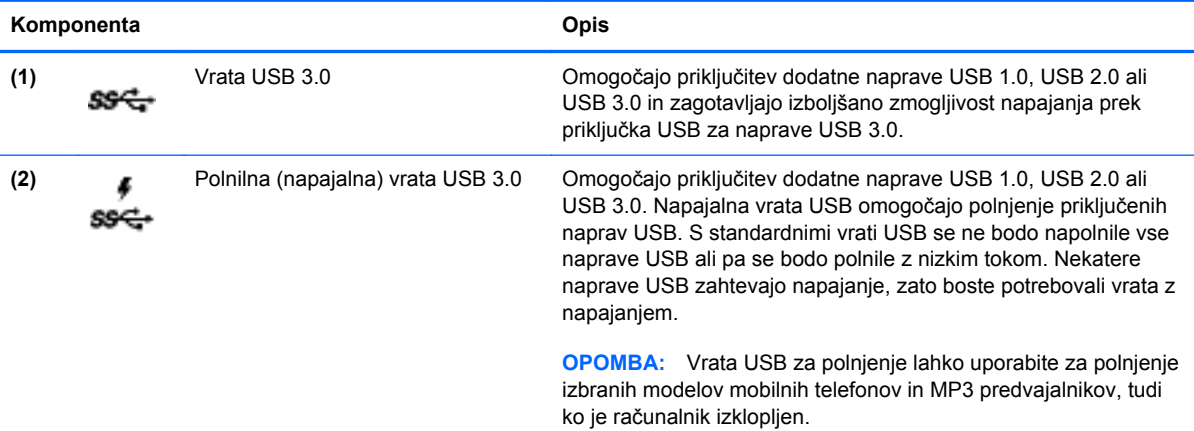

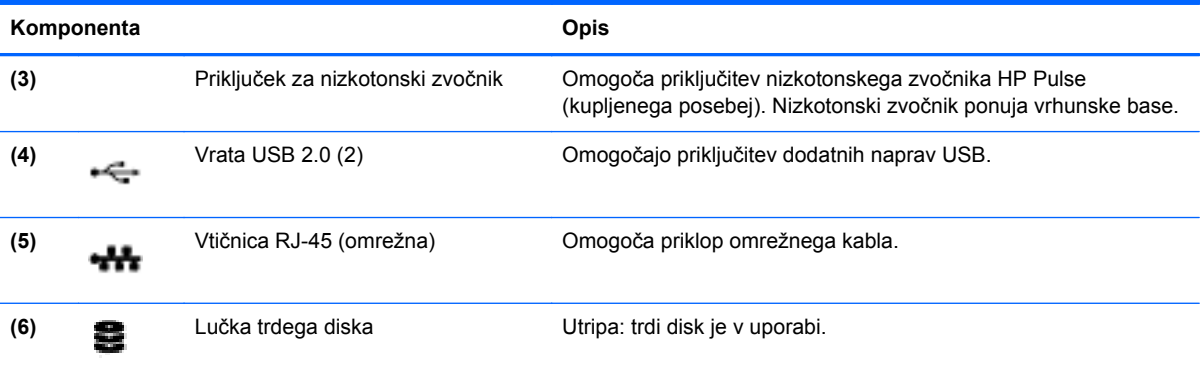

### <span id="page-14-0"></span>**Leva stran**

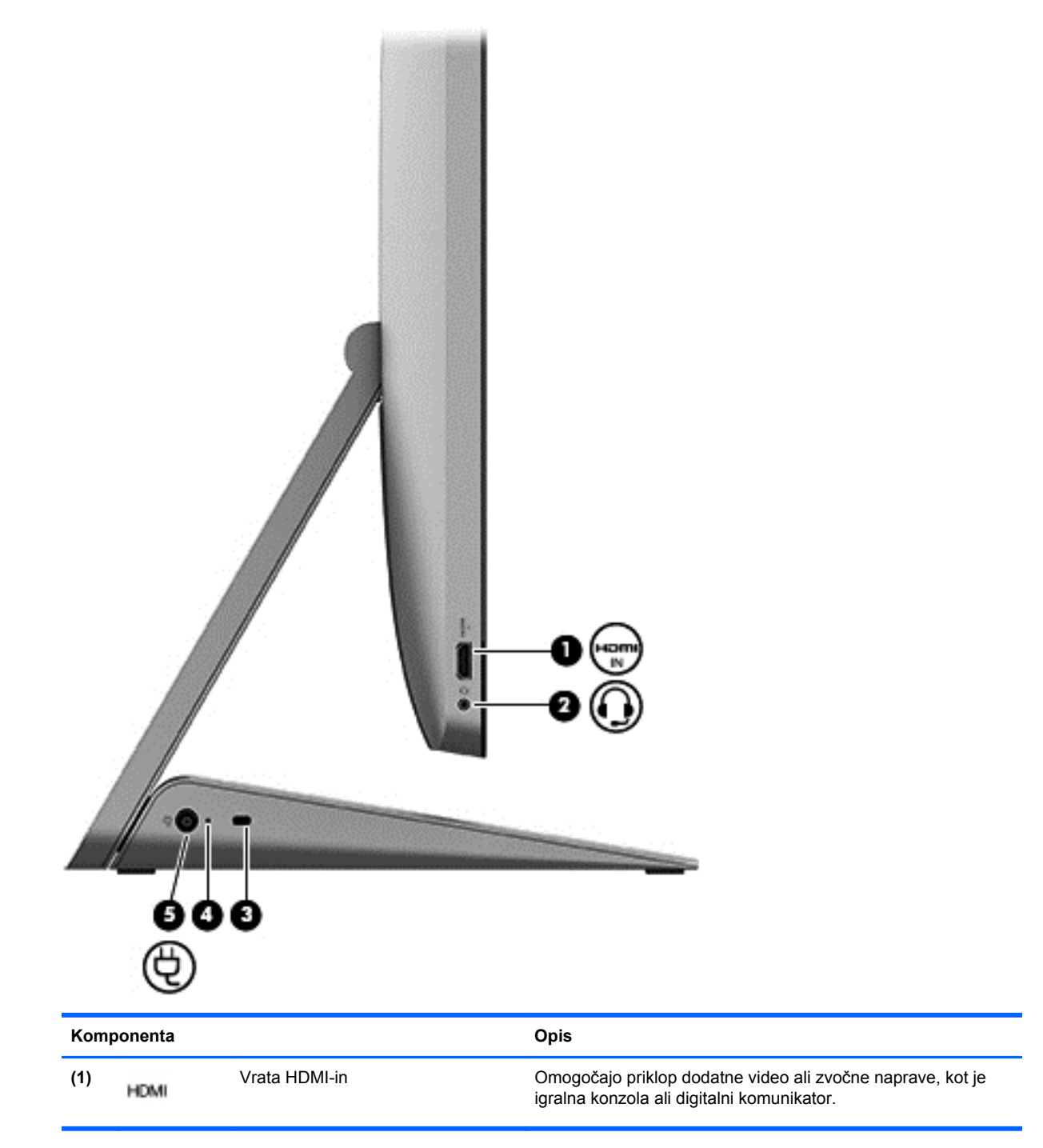

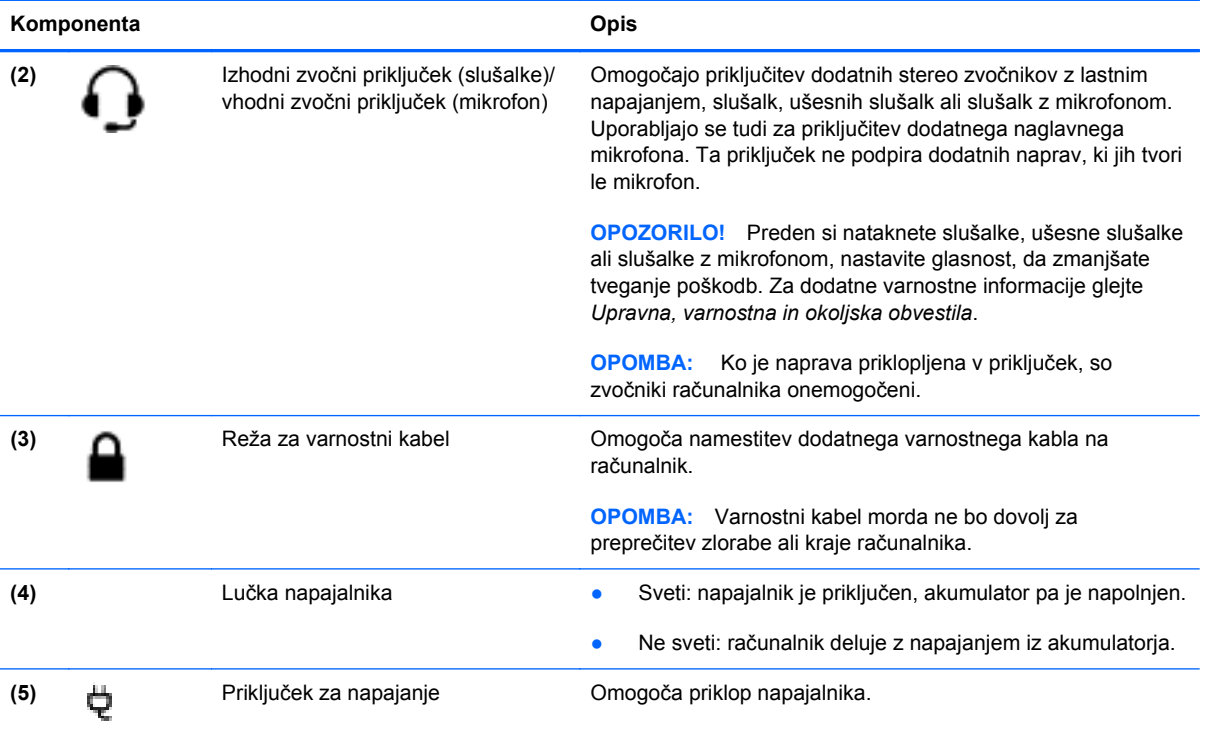

# <span id="page-16-0"></span>**Zgoraj**

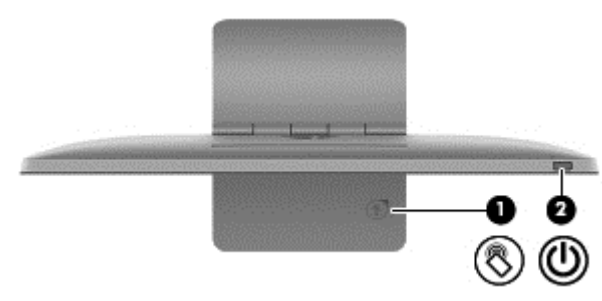

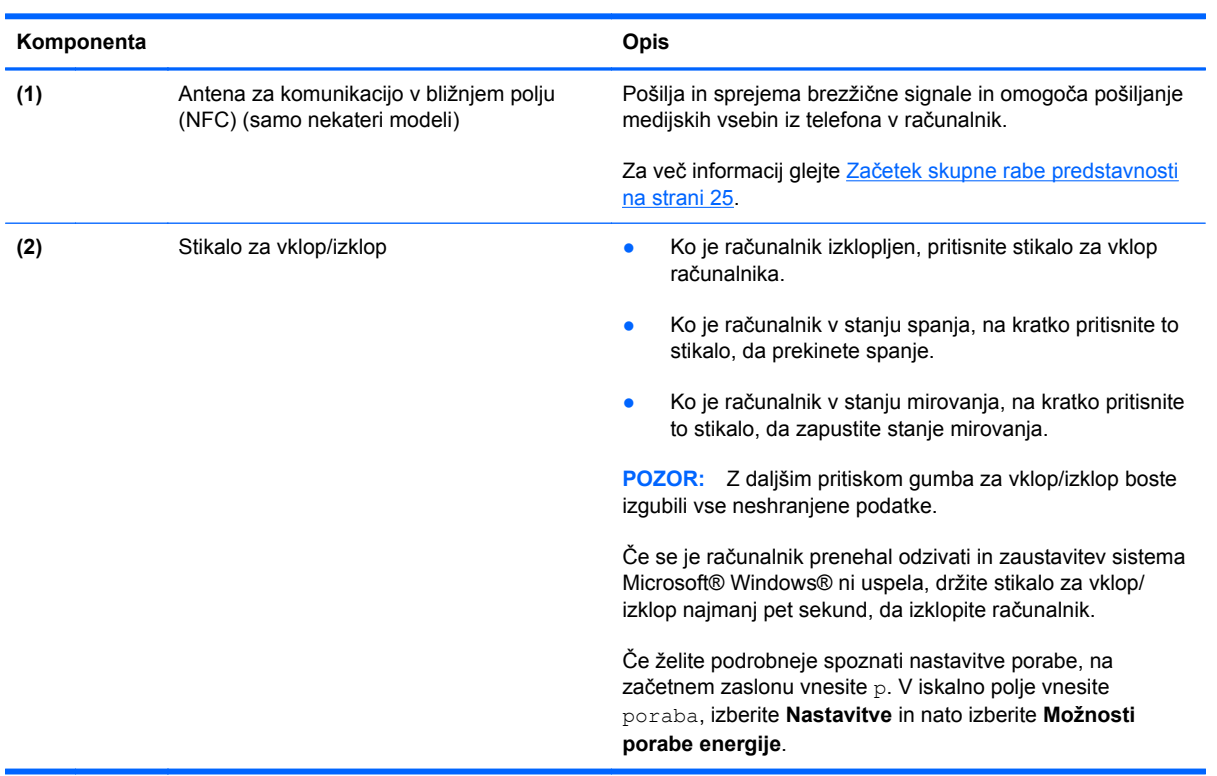

# <span id="page-17-0"></span>**Spodnja stran**

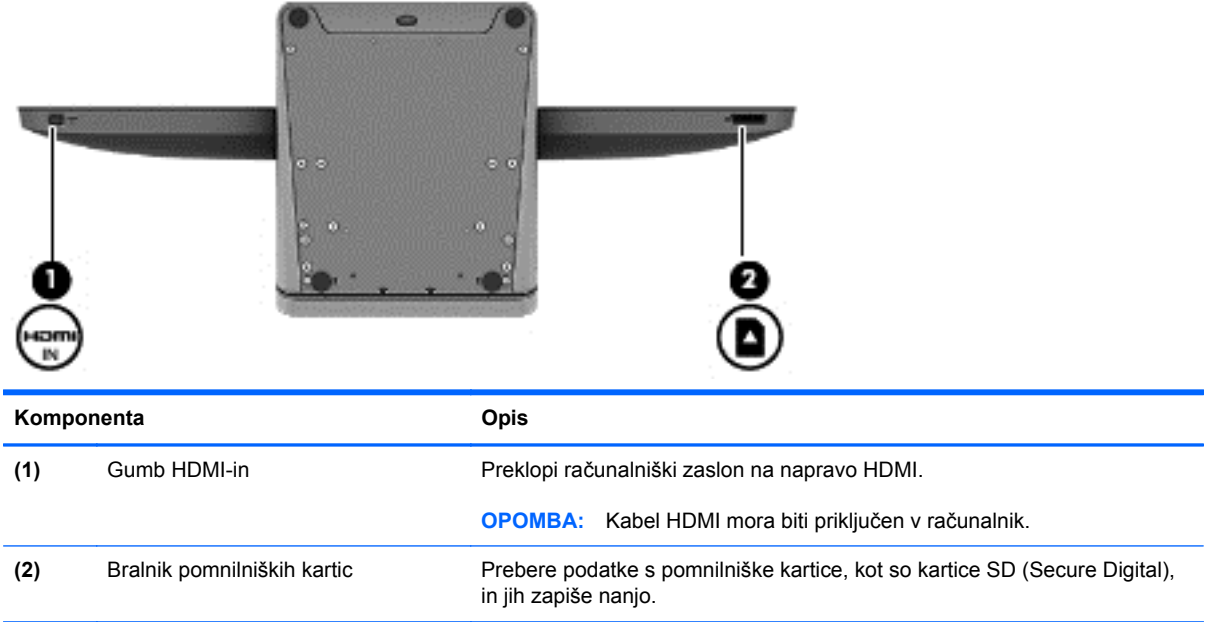

# <span id="page-18-0"></span>**Nalepke**

#### **Prepoznavanje nalepk**

Na nalepkah na računalniku so informacije, ki jih boste morda potrebovali pri odpravljanju sistemskih težav ali uporabi računalnika v drugih državah. Nalepke so na spodnji strani stojala računalnika.

- Servisna nalepka vsebuje pomembne identifikacijske podatke o vašem računalniku. Ob vzpostavitvi stika s podporo boste verjetno potrebovali serijsko številko, morda pa tudi številko izdelka ali številko modela. Preden se obrnete na podporo, poiščite te številke.
- Nalepka(-e) z upravnimi informacijami vsebuje(-jo) upravna obvestila o računalniku.
- Nalepka(-e) s potrdilom za uporabo v brezžičnem omrežju (samo nekateri modeli) vsebuje(-jo) informacije o dodatnih brezžičnih napravah in oznake odobritve za nekatere države ali območja, v katerih je bila odobrena uporaba teh naprav.

# <span id="page-19-0"></span>**3 Povezovanje z omrežjem**

Medtem ko potujete po svetu, lahko preko svojega računalnika in žične ali brezžične omrežne povezave dostopate do informacij v neštetih spletnih mestih. To poglavje vam bo pomagalo vzpostaviti povezavo s tem svetom.

## <span id="page-20-0"></span>**Povezovanje v brezžično omrežje**

Brezžična tehnologija omogoča prenos podatkov preko radijskih valov namesto kablov. Vaš računalnik je morda opremljen z eno ali več brezžičnih naprav:

- Naprava za brezžično krajevno omrežje (WLAN) Omogoča povezovanje računalnika v brezžično krajevno omrežje. V brezžičnem krajevnem omrežju (WLAN) komunicira brezžična naprava v vašem računalniku z brezžičnim usmerjevalnikom ali brezžično dostopno točko.
- Naprava Bluetooth® Ustvari osebno krajevno omrežje (PAN), ki omogoča povezovanje z drugimi napravami s podporo za Bluetooth, kot so računalniki, telefoni, tiskalniki, slušalke z mikrofonom, zvočniki in kamere. Sleherna naprava v osebnem krajevnem omrežju (PAN) komunicira neposredno z drugimi napravami, pri čemer morajo biti naprave razmeroma blizu druga drugi.

Za več informacij o brezžični tehnologiji glejte informacije in spletne povezave v razdelku Pomoč in podpora. Na začetnem zaslonu vnesite p in izberite **Pomoč in podpora**.

#### **Uporaba upravljalnih elementov za brezžično povezavo**

Središče za omrežje in skupno rabo omogoča vzpostavitev povezave ali omrežja, povezovanje v omrežje ter diagnosticiranje in odpravo težav z omrežjem.

Uporaba središča za omrežje in skupno rabo:

- **1.** Na začetnem zaslonu vnesite n in izberite **Nadzorna plošča**.
- **2.** Izberite **Omrežje in internet** in nato izberite **Središče za omrežje in skupno rabo**.

Več informacij najdete v razdelku Pomoč in podpora. Na začetnem zaslonu vnesite  $\mathfrak{p}$  in izberite **Pomoč in podpora**.

#### **Uporaba storitev ponudnika internetnih storitev**

Ko doma nastavljate dostop do interneta, morate ustvariti račun pri ponudniku internetnih storitev (ISP). Pri lokalnem ponudniku internetnih storitev se pozanimajte o nakupu internetne storitve in modema. Ponudnik internetnih storitev vam bo pomagal pri nastavitvi modema, namestitvi omrežnega kabla za povezavo brezžičnega usmerjevalnika in modema ter pri preizkusu internetne storitve.

**EX OPOMBA:** Vaš ponudnik spletnih storitev vam bo dodelil uporabniško ime in geslo, ki ju boste uporabljali za internetno povezavo. Te podatke si zabeležite in shranite na varno mesto.

#### <span id="page-21-0"></span>**Nastavitev brezžičnega krajevnega omrežja (WLAN)**

Če želite nastaviti brezžično krajevno omrežje (WLAN) in vzpostaviti internetno povezavo, potrebujete naslednjo opremo:

- Širokopasovni modem (DSL ali kabelski) **(1)** in storitev hitrega interneta, ki ju kupite pri svojem ponudniku internetnih storitev
- Brezžični usmerjevalnik **(2)** (kupite ga posebej)

**CPOMBA:** Nekateri modemi imajo vgrajen brezžični usmerjevalnik. Pri svojem ponudniku internetnih storitev preverite, kakšen je vaš modem.

● Računalnik z brezžično povezavo **(3)**

Spodnja slika prikazuje primer brezžičnega sistema, ki je povezan v internet.

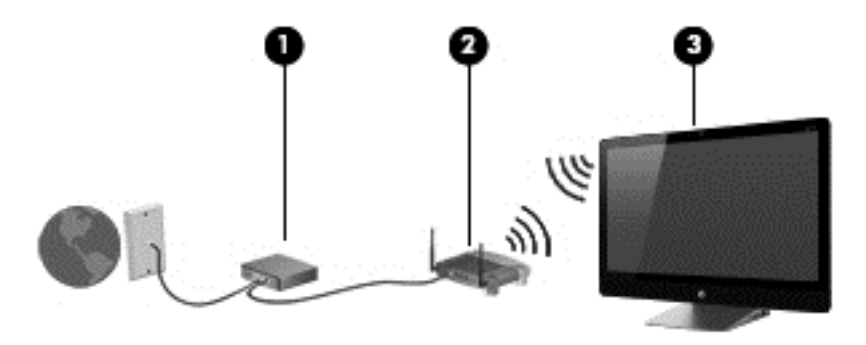

Povežete lahko tudi druge računalnike z brezžično in kabelsko povezavo in tako razširite svoje domače omrežje.

Za pomoč pri nastavljanju omrežja WLAN glejte informacije proizvajalca usmerjevalnika ali ponudnika internetnih storitev.

#### **Konfiguracija brezžičnega usmerjevalnika**

Za pomoč pri konfiguraciji brezžičnega usmerjevalnika glejte informacije proizvajalca usmerjevalnika ali ponudnika internetnih storitev.

**OPOMBA:** Priporočamo, da najprej z omrežnim kablom, ki je priložen usmerievalniku, povežete svoj novi računalnik z brezžično povezavo z usmerjevalnikom. Ko računalnik uspešno vzpostavi internetno povezavo, odklopite kabel in vzpostavite internetno povezavo prek svojega brezžičnega omrežja.

#### **Zaščita vašega brezžičnega krajevnega omrežja (WLAN)**

Ko nastavite omrežje WLAN ali vzpostavljate povezavo z obstoječim omrežjem WLAN, vedno omogočite varnostne funkcije, da omrežje zavarujete pred nepooblaščenim dostopom.

<span id="page-22-0"></span>Brezžični radijski signali se širijo izven omrežja, zato lahko druge brezžične naprave WLAN ujamejo nezaščitene signale. Z naslednjimi ukrepi poskrbite za zaščito svojega omrežja WLAN:

Uporabljajte požarni zid.

Požarni zid preverja podatke in zahteve, ki se pošiljajo v vaše omrežje. Nato zavrže vse sumljive predmete. Uporabljajo se tako programski kot strojni požarni zidovi. Nekatera omrežja uporabljajo kombinacijo obeh vrst.

Uporabljajte šifriranje brezžičnega prenosa.

Brezžično šifriranje uporablja varnostne nastavitve za šifriranje in dešifriranje podatkov, ki se prenašajo po omrežju. Več informacij najdete v razdelku Pomoč in podpora. Na začetnem zaslonu vnesite p in izberite **Pomoč in podpora**.

#### **Povezovanje v brezžično krajevno omrežje (WLAN)**

Pri povezovanju v brezžično krajevno omrežje sledite naslednjim korakom:

- **1.** Naprava WLAN v vašem računalniku mora biti vklopljena.
- **2.** Na začetnem zaslonu premaknite kazalec v skrajni desni zgornji ali spodnji kot zaslona, da se prikažejo čarobni gumbi.
- **3.** Izberite **Nastavitve** in nato kliknite ikono stanja omrežja.
- **4.** Iz seznama izberite brezžično krajevno omrežje.
- **5.** Kliknite **Vzpostavi povezavo**.

Če je omrežje brezžično krajevno omrežje z omogočeno varnostjo, morate vnesti varnostno kodo. Vnesite kodo in kliknite **V redu**, da dokončate povezavo.

**OPOMBA:** Če brezžična krajevna omrežja niso navedena, ste morda izven dosega brezžičnega usmerjevalnika ali dostopne točke.

**CPOMBA:** Če brezžično krajevno omrežje, v katerega se želite povezati, ni prikazano, na namizju Windows z desno miškino tipko kliknite ikono stanja omrežja in izberite **Odpri središče za omrežje in skupno rabo**. Kliknite **Namestitev nove povezave ali omrežja**. Prikaže se seznam možnosti, s katerimi lahko omrežje poiščete in se vanj povežete ročno ali pa ustvarite novo omrežno povezavo.

Ko vzpostavite povezavo, premaknite kazalec na ikono stanja omrežja v območju za obvestila na skrajni desni strani opravilne vrstice in preverite ime in stanje povezave.

**PEMBA:** Delovni doseg (kako daleč potuje signal) je odvisen od uvedbe brezžičnega krajevnega omrežja, znamke usmerjevalnika in interference z drugimi elektronskimi napravami ali konstrukcijskimi ovirami, kot so stene ali tla.

## <span id="page-23-0"></span>**Vzpostavljanje povezave z žičnim omrežjem**

**OPOZORILO!** Zaradi možnosti električnega udara, požara ali poškodbe opreme ne povezujte modemskega ali telefonskega kabla v (omrežno) vtičnico RJ-45.

#### **Vzpostavljanje povezave s krajevnim omrežjem (LAN)**

Uporabite povezavo LAN, če želite računalnik povezati neposredno z domačim usmerjevalnikom (namesto dela prek brezžične povezave) ali obstoječim omrežjem na delovnem mestu.

Če se želite povezati v krajevno omrežje (LAN), potrebujete 8-polni omrežni kabel RJ-45.

Če želite priključiti omrežni kabel, sledite tem korakom:

- **1.** Priključite omrežni kabel v omrežni priključek **(1)** na računalniku.
- **2.** Vključite drugi konec kabla v stensko telefonsko vtičnico **(2)** ali usmerjevalnik.
- **OPOMBA:** Če je na kablu vezje za dušenje elektromagnetnih motenj **(3)**, ki preprečuje motnje zaradi televizijskega in radijskega sprejema, povežite kabel tako, da je konec z vezjem usmerjen proti računalniku.

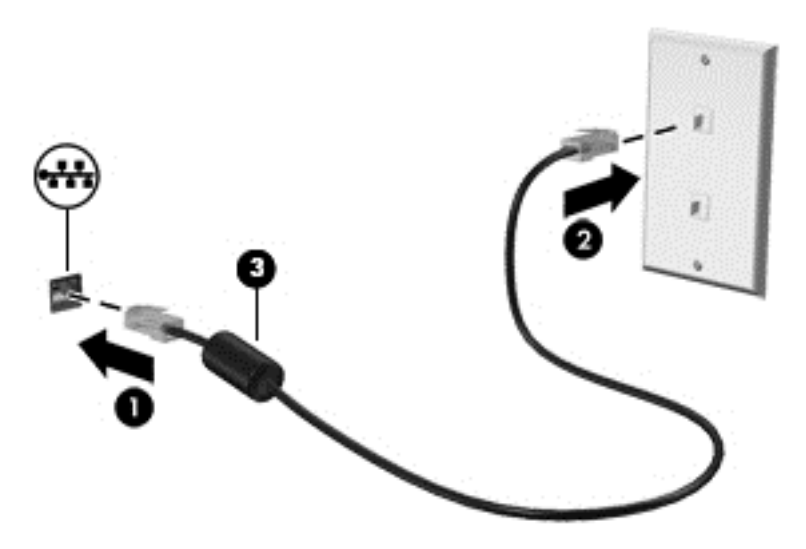

# <span id="page-24-0"></span>**4 Uživanje v zabavnih funkcijah**

Svoj računalnik HP lahko uporabite kot razvedrilno zvezdišče za druženje preko spletne kamere, poslušanje in urejanje glasbene zbirke ter prenos in ogled filmov. Če nanj priključite še druge zunanje naprave, denimo zvočnike, slušalke ali igralno konzolo, lahko postane še zmogljivejše središče za zabavo.

### <span id="page-25-0"></span>**Uporaba spletne kamere**

Računalnik ima vgrajeno spletno kamero, zmogljivo orodje družabnih omrežij, ki omogoča komunikacijo s prijatelji in znanci, najsi so blizu vas ali na drugem koncu sveta. S spletno kamero lahko pretakate video s programsko opremo za neposredno sporočanje, zajemate in posredujete videoposnetke ter zajemate fotografije.

**▲** Če želite zagnati spletno kamero, na začetnem zaslonu vnesite k in izberite **Kamera**.

Za več informacij o uporabi spletne kamere glejte Pomoč in podporo. Na začetnem zaslonu vnesite  $\wp$ in izberite **Pomoč in podpora**.

### **Uporaba zvoka**

Na svojem računalniku lahko predvajate glasbene CD-je, prenesete glasbene datoteke in jih poslušate, pretakate zvočne vsebine iz spleta (tudi radio), snemate zvok ali urejate zvok in video in tako ustvarjate večpredstavnostne vsebine. Za še več užitkov pri poslušanju priklopite zunanje zvočnike ali slušalke.

#### **Nastavitev glasnosti**

- **1.** Na začetnem zaslonu premaknite kazalec v skrajni desni zgornji ali spodnji kot zaslona, da se prikažejo čarobni gumbi.
- **2.** Izberite **Nastavitve** in nato kliknite ikono zvočnikov.
- **3.** S premikanjem drsnika povečajte ali zmanjšajte glasnost.

**CPOMBA:** Glasnost lahko prilagajate tudi s tipkami za glasnost na zunanji brezžični tipkovnici. Za več informacij glejte [Uporaba ukaznih tipk na strani 33.](#page-38-0)

#### **Priklop zvočnikov**

Zvočnike lahko priklopite na svoj računalnik tako, da jih priključite na vrata USB.

Če želite na svoj računalnik priklopiti *brezžične* zvočnike, sledite navodilom proizvajalca zvočnikov. Preden priklopite zvočnike, zmanjšajte glasnost.

#### **Priklop slušalk**

V priključek za izhod zvoka (slušalke)/priključek za vhod zvoka (mikrofon) na računalniku lahko priključite žične slušalke.

Če želite priključiti *brezžične* slušalke, sledite navodilom proizvajalca naprave.

**OPOZORILO!** Preden si nataknete slušalke, ušesne slušalke ali slušalke z mikrofonom, nastavite glasnost, da zmanjšate tveganje poškodb. Za dodatne varnostne informacije glejte *Upravna, varnostna in okoljevarstvena obvestila*.

#### **Uporaba funkcije Beats Audio**

Beats Audio lahko doživite preko vgrajenih zvočnikov računalnika ali preko slušalk Beats Audio, priključenih v priključek za izhod zvoka (slušalke)/priključek za vhod zvoka (mikrofon).

#### <span id="page-26-0"></span>**Dostop do profila Beats Audio**

Za ogled in ročno upravljanje zvočnih nastavitev in nastavitev basov uporabite Beats Audio Control Panel (Nadzorna plošča Beats Audio).

**▲** Če želite odpreti Beats Audio Control Panel (Nadzorna plošča Beats Audio), na začetnem zaslonu vnesite n, izberite **Nadzorna plošča**, izberite **Strojna oprema in zvok** in nato izberite **Beats Audio Control Panel** (Nadzorna plošča Beats Audio).

### **Uporaba videa**

HP-jev računalnik je zmogljiva video naprava, ki vam omogoča ogled pretočnih videoposnetkov iz priljubljenih spletišč in prenos videoposnetkov in filmov za ogled na vašem računalniku, ne da bi morali vzpostavljati povezavo z omrežjem.

#### **Priključevanje naprav HDMI**

**OPOMBA:** Za povezavo naprave HDMI z vašim računalnikom potrebujete kabel HDMI, ki je naprodaj posebej.

Na svoj računalnik lahko priključite visokoločljivostne naprave, kot sta igralna konzola in digitalni komunikator.

**1.** Priključite en konec kabla HDMI v vhodna vrata HDMI na računalniku.

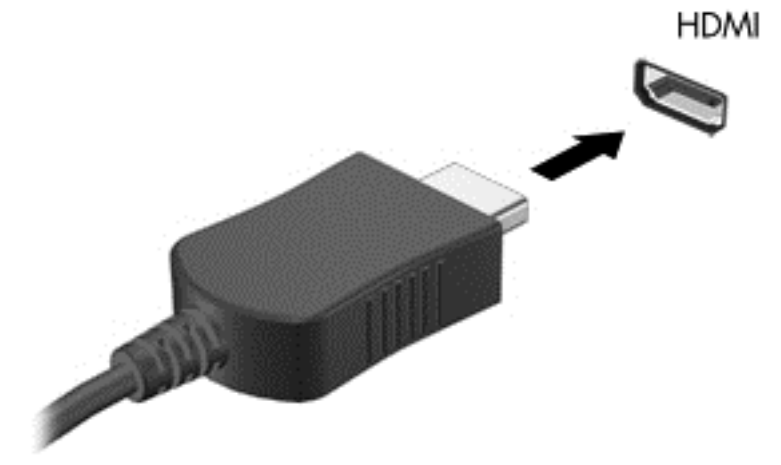

- **2.** Priključite drugi konec kabla na napravo.
- **3.** Če se računalniški zaslon ne preklopi samodejno, pritisnite gumb HDMI-in, da preklopite računalniški zaslon na napravo HDMI.
- **4.** Za določitev izbire uporabite tipko enter, brisalko, puščico gor ali puščico dol.

#### **Uporaba zvoka HDMI**

HDMI je edini video vmesnik, ki podpira visokoločljivostni video *in* zvok. Elementi za upravljanje vmesnika HDMI so namenjeni samo za upravljanje nastavitev naprave, ki je priključena na ta vmesnik, in ne upravljajo drugih medijskih naprav sistema. Če je naprava priključena na vmesnik HDMI, je glasnost na računalniku izključena.

# <span id="page-27-0"></span>**Upravljanje avdio in video datotek**

CyberLink MediaSuite vam pomaga pri organiziranju in urejanju vaših zbirk fotografij in videoposnetkov.

**▲** Če želite odpreti CyberLink MediaSuite, na začetnem zaslonu vnesite c in izberite **CyberLink MediaSuite**.

Za več informacij o programski opremi CyberLink MediaSuite glejte Pomoč v programu.

### <span id="page-28-0"></span>**Skupna raba predstavnostnih vsebin in podatkov v domačem omrežju (samo nekateri modeli)**

Računalnik ima napredne funkcije, ki omogočajo priključitev mobilnih naprav in izmenjavo fotografij, datotek, podatkov, glasbe ali videov. S strojno opremo s tehnologijo bližnjega polja (NFC) in programsko opremo sMedio 360 v svojem domačem omrežju lahko svoj pametni telefon z operacijskim sistemom Android in tehnologijo NFC priključite na svoj računalnik in brezžično pošiljate informacije med napravama.

**POMEMBNO:** sMedio deluje v operacijskih sistemih Windows 8 in Windows 7. sMedio lahko uporabljate tako na svojem računalniku kot tudi na drugih napravah, ki so povezane v isto domače omrežje.

sMedio omogoča:

- **Brezžično pretakanje in skupno rabo predstavnostnih vsebin** med mobilnimi napravami s programsko opremo sMedio
- **Prenos in sinhronizacijo podatkov** med dvema računalnikoma v žičnem ali brezžičnem domačem omrežju s programsko opremo sMedio TrueSync
- **Priključitev telefona na računalnik** za izmenjavo fotografij, videov in glasbe med telefonom in računalnikom prek programske opreme sMedio TrueLink+

**OPOMBA:** Če želite raziskati funkcije programske opreme sMedio, ki so na voljo, pojdite na namizje sistema Windows in v opravilni vrstici kliknite ikono **sMedio TrueSync**. Kliknite **Več informacij** na zaslonu za prijavo/ustvarjanje računa.

#### **Omogočanje skupne rabe predstavnostnih vsebin in nastavitev domačega omrežja**

Preden začnete uporabljati programsko opremo sMedio, se prepričajte, da so vsi vaši računalniki in mobilne naprave v istem domačem omrežju in da je skupna raba medijskih vsebin omogočena.

- **1.** Omogočanje skupne rabe predstavnosti:
	- **a.** Na začetnem zaslonu usmerite kazalec v zgornji ali spodnji desni kot zaslona, da se odprejo čarobni gumbi.
	- **b.** Izberite **Nastavitve** in nato kliknite ikono stanja omrežja.
	- **c.** Z desno tipko miške kliknite omrežje, s katerim je vzpostavljena povezava, in izberite potrditveno polje, da se skupna raba vklopi.
- **2.** Na začetnem zaslonu kliknite **sMedio** in nato **Vadnica** za informacije o postopku nastavitve domačega omrežja.

#### **Pretakanje in skupna raba predstavnosti med mobilnimi napravami**

Če želite brezžično pretakati predstavnostne vsebine iz ene naprave v drugo in jih uporabljati v skupni rabi, morajo biti računalniki in mobilne naprave v istem domačem omrežju in v vseh napravah

<span id="page-29-0"></span>mora biti omogočena skupna raba predstavnostnih vsebin. Za več informacij glejte [Omogo](#page-28-0)čanje [skupne rabe predstavnostnih vsebin in nastavitev doma](#page-28-0)čega omrežja na strani 23.

**▲** Za brezžično skupno rabo predstavnosti med napravami na začetnem zaslonu izberite sMedio 360.

– ali –

Na začetnem zaslonu vnesite s in iz seznama programov izberite **sMedio 360**.

#### **Selitev ali sinhroniziranje podatkov**

S programsko opremo sMedio TrueSync lahko sinhronizirate datoteke in do njih dostopate prek različnih računalnikov v istem domačem omrežju. Prav tako lahko selite datoteke iz enega v drugi računalnik. Za informacije o nastavitvi domačega omrežja glejte Omogoč[anje skupne rabe](#page-28-0) [predstavnostnih vsebin in nastavitev doma](#page-28-0)čega omrežja na strani 23.

- **1.** Na namizju sistema Windows v opravilni vrstici kliknite ikono **sMedio TrueSync**.
- **2.** Po navodilih na zaslonu pripravite mape, ki se bodo uporabljale za selitev in sinhronizacijo podatkov.

**NASVET:** Program vam bo pomagal tudi pri nastavitvi dodatnih računalnikov, s katerimi boste vzpostavili sinhronizacijo.

#### **Skupna raba fotografij, videov in glasbe na telefonu**

sMedio TrueLink+ omogoča predvajanje, pretok in skupno rabo fotografij, videov in glasbe med računalnikom in pametnim telefonom z operacijskim sistemom Android in tehnologijo NFC. Računalnik in telefon morata biti priključena v isto domače omrežje. Za informacije o nastavitvi domačega omrežja glejte Omogoč[anje skupne rabe predstavnostnih vsebin in nastavitev doma](#page-28-0)čega [omrežja na strani 23.](#page-28-0)

**NASVET:** Za pomoč pri povezovanju telefona v domače omrežje glejte navodila izdelovalca telefona.

Preden začnete skupno rabo predstavnosti, morate narediti naslednje:

- **1.** Preverite različico operacijskega sistema Android na vašem telefonu.
- **2.** Prenesite brezplačni program v telefon.
- **3.** Omogočite skupno rabo med napravami.

#### **Ugotavljanje različice operacijskega sistema Android v telefonu**

Operacijski sistem telefona mora biti Android 4.0 ali novejši. Podporo za tehnologijo NFC glejte v navodilih izdelovalca telefona.

Ugotavljanje različice operacijskega sistema:

- **1.** V telefonu odprite zaslon **Nastavitve** in tapnite **O telefonu**.
- **2.** Tapnite **Različica sistema Android**.

#### <span id="page-30-0"></span>**Prenos programa sMedio TrueLink+ v telefon**

Prenesite brezplačni program sMedio TrueLink+ v svoj telefon in brezžično boste lahko z enim dotikom delili fotografije, videoposnetke in glasbo iz pametnega telefona s sistemom Android in računalnika, ki podpirata tehnologijo NFC. Ta brezplačni program najdete v trgovini Google Play.

**▲** Kliknite ikono **Tutorial** na osrednjem zaslonu programa sMedio za navodila ter prenos in uporabo programa.

#### **Začetek skupne rabe predstavnosti**

Vzpostavite povezavo telefona z računalnikom, če želite začeti skupno rabo predstavnosti.

**OPOMBA:** Če želite iz telefona v računalnik prenašati predstavnostne vsebine, morajo biti predstavnostne datoteke v obliki, ki jo podpirajo druge omrežne naprave.

- **1.** Na telefonu odprite program **sMedio 360 TrueLink+**, tapnite **Moje naprave** in nato **My Mobile**.
- **2.** Podrsnite v levo ali desno in poiščite glasbo, videoposnetke in fotografije.
- **3.** Odprite predmet, ki ga želite dati v skupno rabo.
- **4.** Tapnite kateri koli del telefona na oznaki NFC v zgornjem delu računalniškega zaslona.
- **5.** Na zaslonu telefona se prikaže sporočilo **Dotaknite se za žarčenje**. Pritisnite in nekaj sekund pridržite predmet v skupni rabi.
- **6.** Čez nekaj sekund se na računalniku pokaže poziv, da datoteko pretočite, kopirate ali prekličete.

V skladu z vašo izbiro se začne datoteka prenašati v ustrezno mapo v računalniku.

# <span id="page-31-0"></span>**5 Krmarjenje s pomočjo tipkovnice in kazalnih naprav**

Za preprosto krmarjenje sta računalniku priloženi zunanja brezžična tipkovnica in zunanja brezžična miška. Ko odstranite jezičke za baterije na dodatni opremi, bodo naprave samodejno vzpostavile povezavo z računalnikom.

**OPOMBA:** Brezžični sprejemnik je vnaprej nameščen v posebna vrata USB na spodnji strani stojala računalnika. Če imate kakršne koli težave z brezžično dodatno opremo, odstranite sprejemnik iz vrat USB in ga nato znova priklopite. Za dodatne informacije glejte [Težave s tipkovnico in miško](#page-73-0) [na strani 68](#page-73-0).

### <span id="page-32-0"></span>**Uporaba potez s prsti na zaslonu na dotik**

Pri računalniku z zaslonom na dotik lahko elemente na zaslonu upravljate neposredno s prsti.

**NASVET:** Pri takih računalnikih lahko upravljanje izvajate s potezami s prsti na zaslonu ali s pomočjo tipkovnice in miške.

#### **Drsenje z enim prstom**

Enoprstno drsenje se najpogosteje uporablja za premikanje prikaza ali drsenje po seznamih in straneh, lahko pa tudi za druga dejanja, na primer za premikanje predmetov.

Kazalec na zaslonu premikate tako, da s prstom drsite v smeri, v katero se želite premakniti.

**OPOMBA:** Če je na začetnem zaslonu prikazanih veliko programov, lahko s prstom drsite po zaslonu v levo ali desno, da ga premikate.

● Za vlečenje pritisnite in pridržite predmet, nato ga vlecite, da ga premaknete.

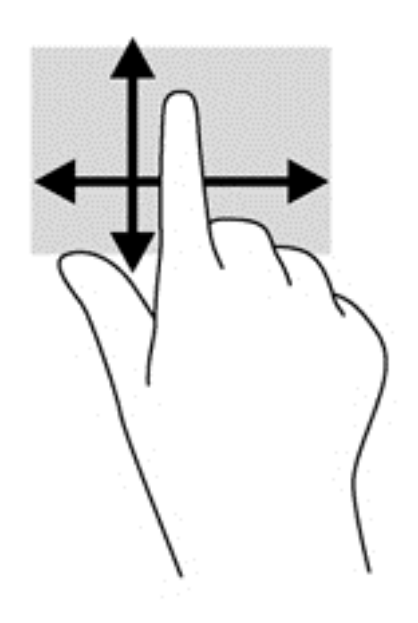

#### **Tapkanje**

Za izbiranje elementov na zaslonu uporabite tapkanje.

S prstom se dotaknite predmeta na zaslonu, da ga izberete. Dvotapnite predmet, če ga želite odpreti.

<span id="page-33-0"></span>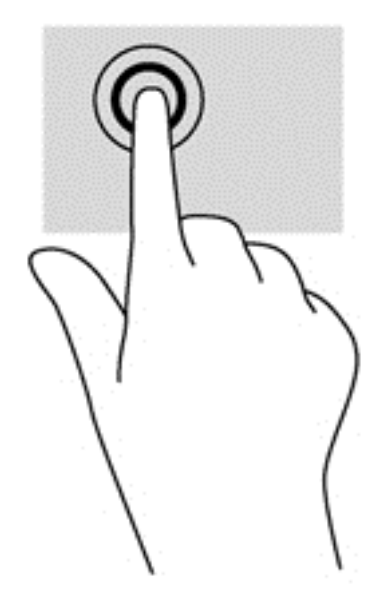

#### **Drsenje**

Drsenje je uporabno za premikanje kazalca navzgor, navzdol ali prečno po strani ali sliki.

Za drsenje položite dva prsta na zaslon in ju povlecite navzgor, navzdol, levo ali desno po zaslonu.

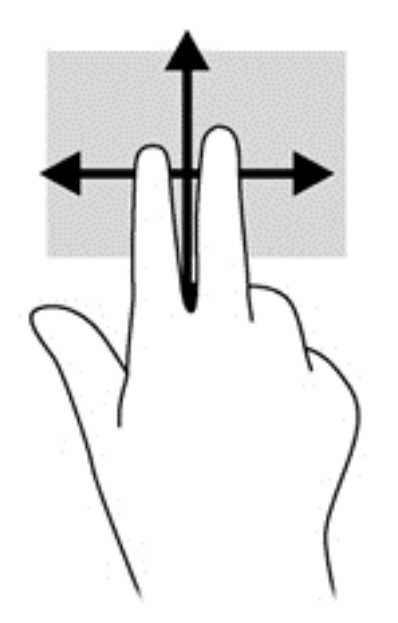

#### **Pomikanje prstov skupaj/narazen**

Ščipanje in razširjanje omogočata povečavo in pomanjšavo slik ali besedila.

- Če želite povečati element, na zaslonu držite dva prsta skupaj in ju nato razmaknite.
- Če želite pomanjšati element, na zaslonu držite dva prsta narazen in ju nato povlecite skupaj.

<span id="page-34-0"></span>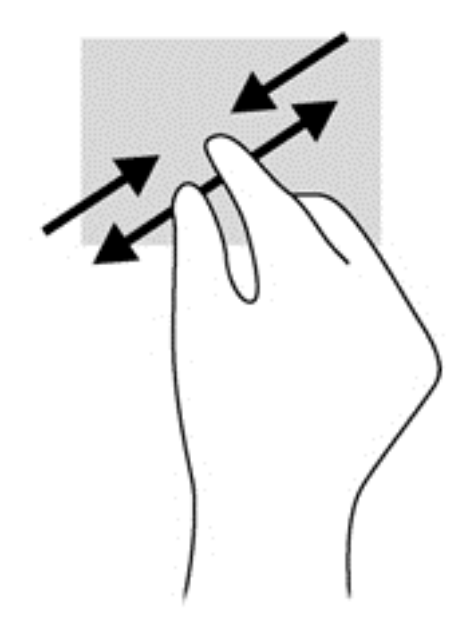

#### **Vrtenje (samo pri nekaterih modelih)**

Vrtenje omogoča obračanje elementov, kot so fotografije.

Postavite kazalec leve roke na predmet, ki ga želite vrteti. Z desno roko krožno povlecite kazalec v smeri urnega kazalca od številke 12 do številke 3. Če želite element zavrteti v nasprotno smer, s kazalcem sledite nasprotni smeri urnega kazalca od številke 3 do številke 12.

**CPOMBA:** Vrtenje je namenjeno določenim programom, v katerih lahko premikate element ali sliko. Vrtenje morda ne bo delovalo v vseh programih.

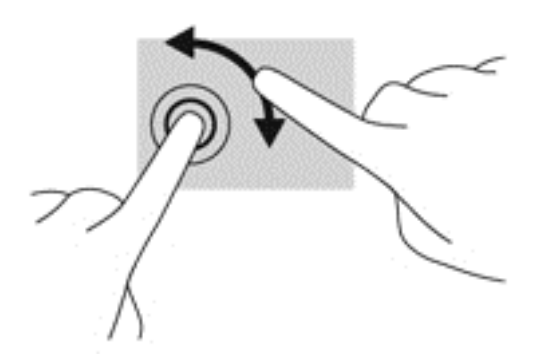

#### **Podrsanje z roba**

Podrsanje z roba uporabite, kadar želite spremeniti nastavitve in poiskati ali uporabiti programe.

#### **Podrsanje z desnega roba**

Podrsanje z desnega roba razkrije čarobne gumbe, ki omogočajo iskanje, dajanje v skupno rabo, zagon aplikacij, dostop do naprav in spreminjanje nastavitev.

S prstom narahlo podrsnite z desnega roba zaslona, da odprete čarobne gumbe.

<span id="page-35-0"></span>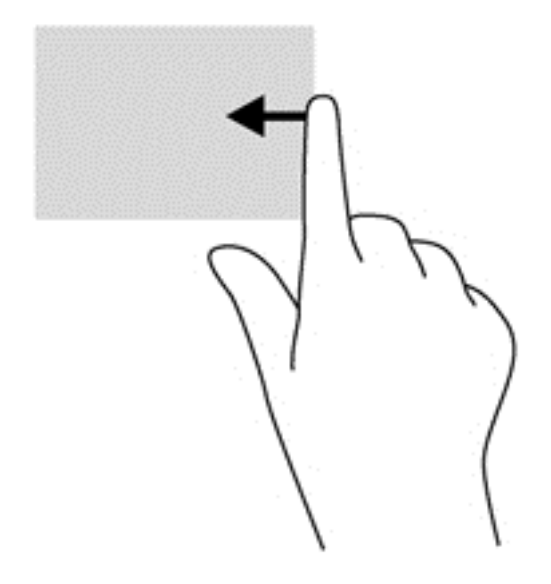

#### **Podrsanje z levega roba**

Podrsanje z desnega roba prikaže odprte programe, da lahko hitro preklopite na katerega od njih.

● S prstom narahlo podrsnite z levega roba navznoter, da preklopite med programi. S prstom na zaslonu povlecite nazaj proti levemu robu, da prikažete vse odprte programe.

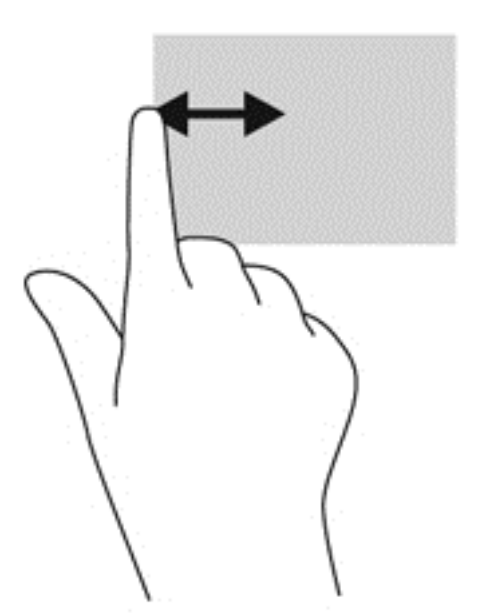

#### **Podrsanje z zgornjega in spodnjega roba**

Z vlečenjem od zgornjega ali spodnjega roba odprete seznam programov, ki so nameščeni v računalniku.

**1.** Na začetnem zaslonu sistema Windows s prstom narahlo podrsnite z zgornjega ali spodnjega roba proti središču zaslona.
**2.** Tapnite **Vsi programi**, da si ogledate, kateri programi so na voljo.

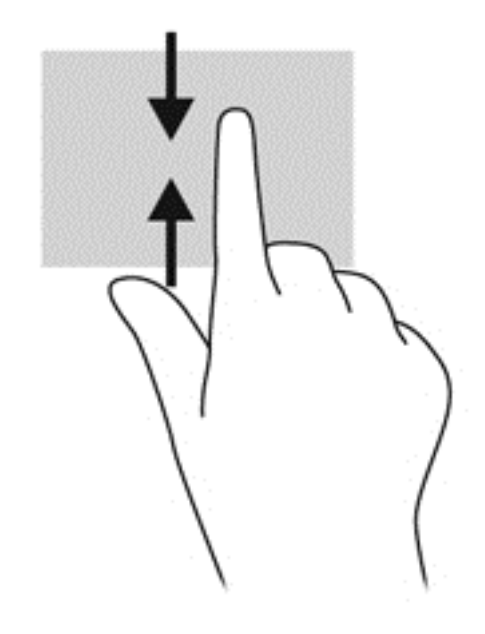

# **Uporaba tipkovnice**

S tipkovnico lahko vnesete podatke v izbrane predmete in izvajate enake funkcije kot pri uporabi potez s prsti. Tipkovnica vam omogoča tudi uporabo tipk za dejanja, za izvajanje posebnih funkcij.

**X<sub>Σ</sub> NASVET:** Tipka Windows na tipkovnici vam omogoča hitro vrnitev na začetni zaslon računalnika iz odprtega programa ali namizja Windows. Če znova pritisnete tipko Windows, se boste vrnili na prejšnji zaslon.

**PY OPOMBA:** Tipke in funkcije vaše tipkovnice se lahko razlikujejo od tistih na tukaj opisani tipkovnici, odvisno od države ali območja.

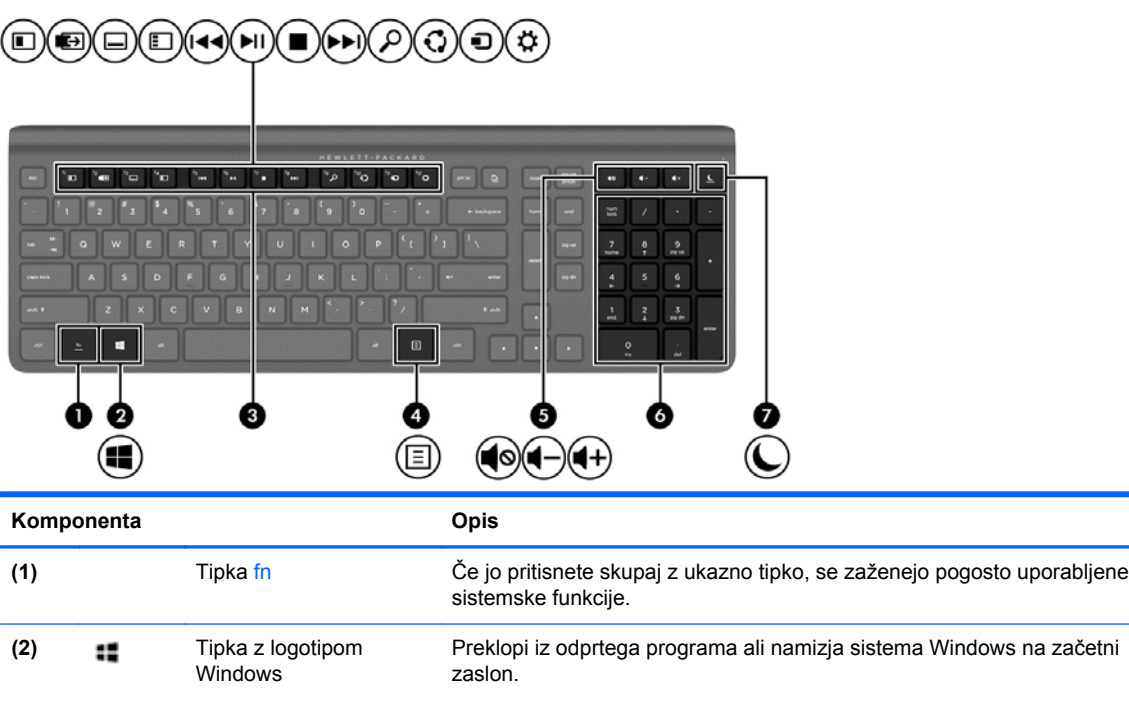

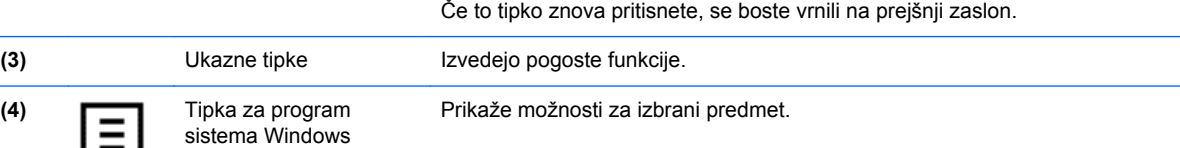

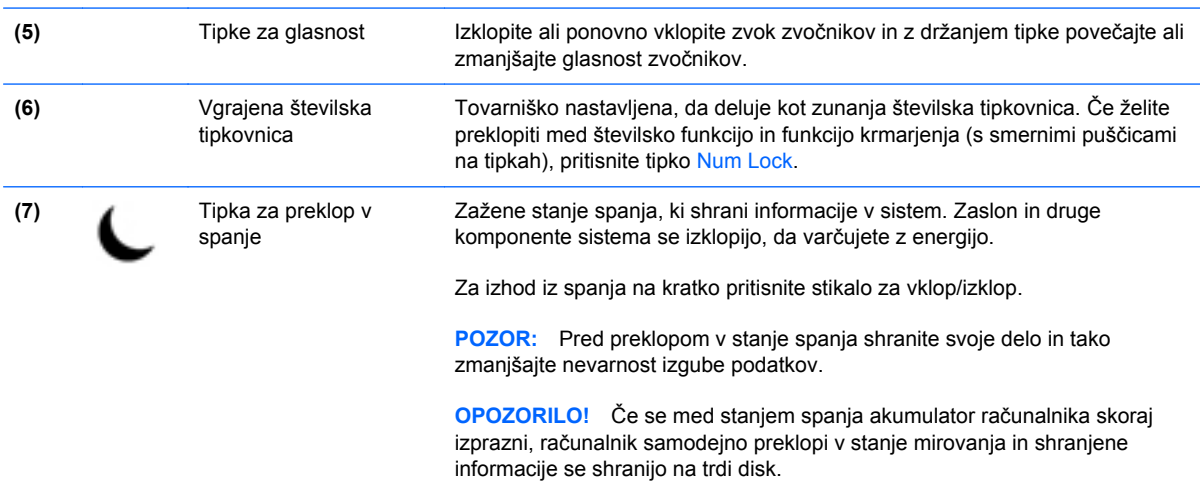

# **Uporaba ukaznih tipk**

Ukazna tipka izvede dodeljeno funkcijo. Ikone na tipkah od f1 do f12 ter tipkah za glasnost **(5)** in spanje **(7)** prikazujejo dodeljeno funkcijo tipke.

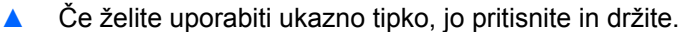

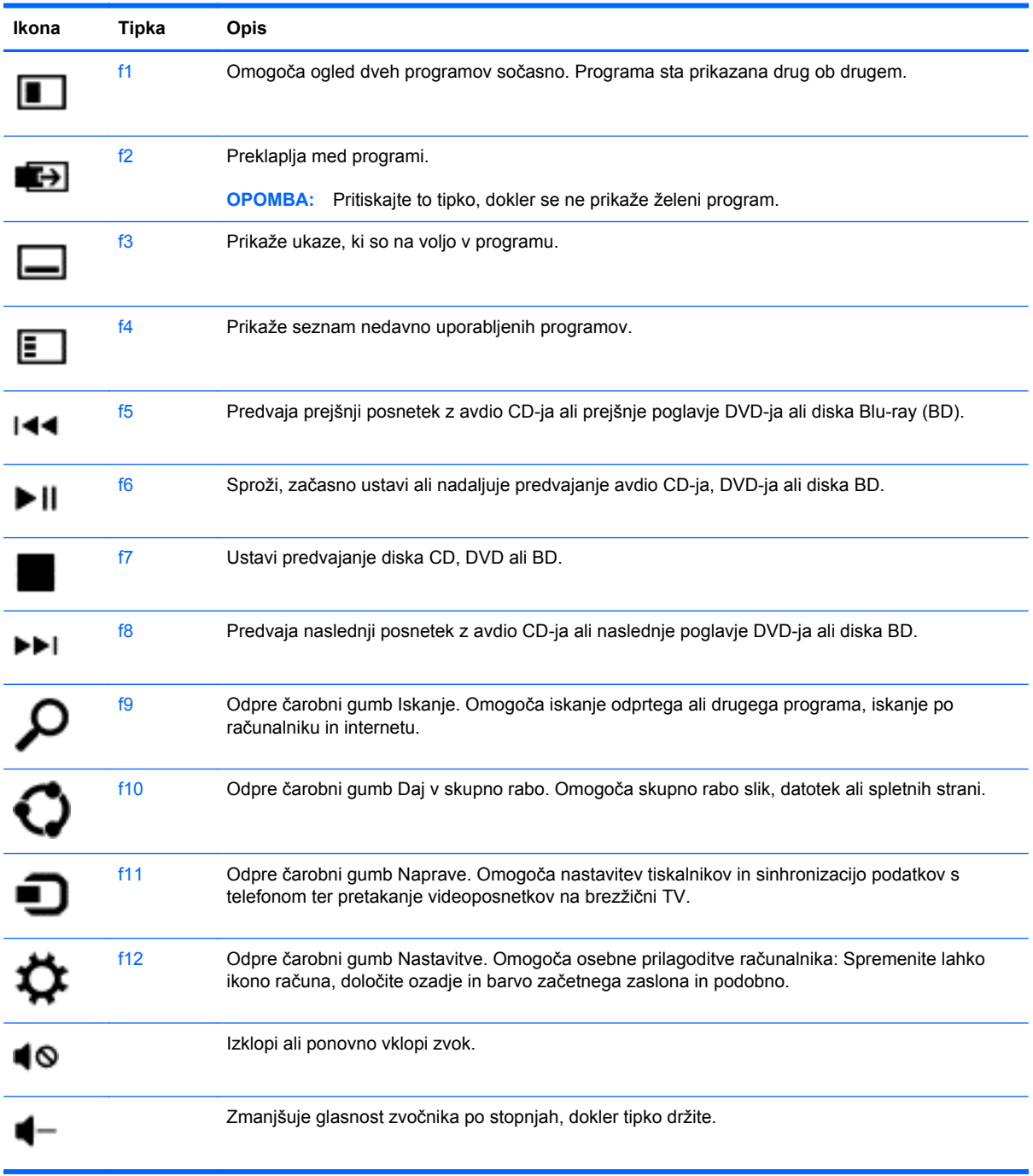

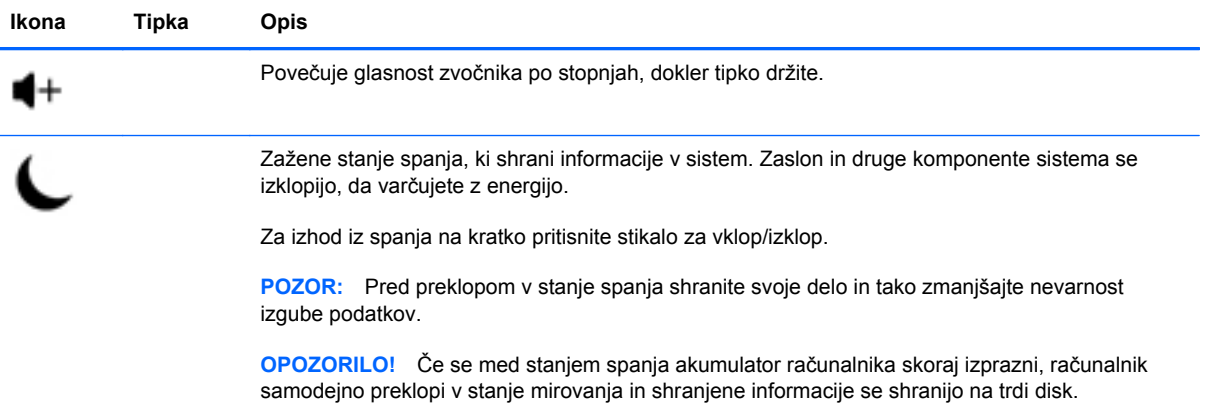

## **Uporaba bližnjičnih tipk sistema Microsoft Windows 8**

Microsoft Windows 8 ponuja bližnjice za hitro izvajanje dejanj. Za funkcije sistema Windows 8 je na voljo več bližnjic. Pritisnite tipko z logotipom Windows :: skupaj s posebno tipko iz tabele za izvajanje dejanja.

Za dodatne informacije o bližnjičnih tipkah sistema Windows 8 glejte **Pomoč in podpora**. Na začetnem zaslonu vnesite p in izberite **Pomoč in podpora**.

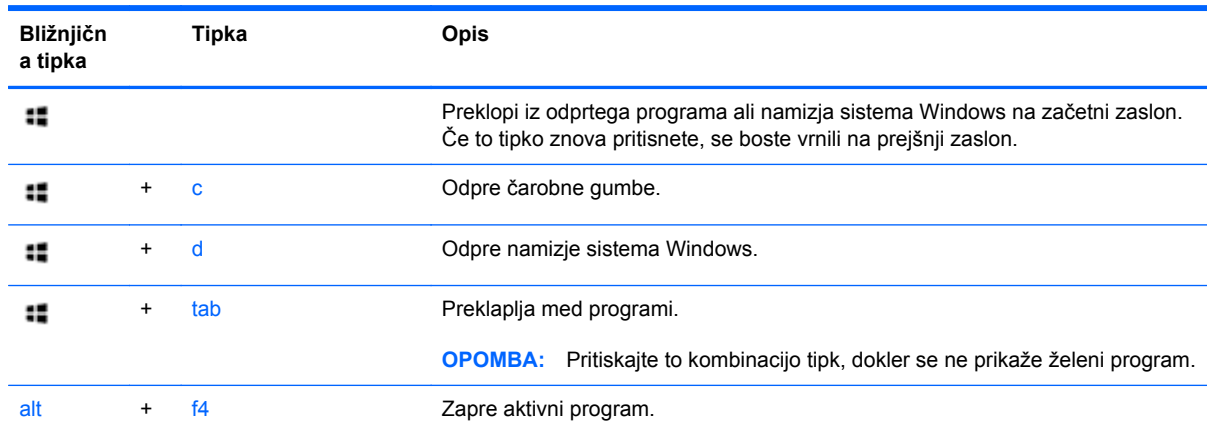

#### **Bližnjične tipke**

# **Uporaba vgrajene številske tipkovnice**

Računalnik je opremljen z zunanjo brezžično tipkovnico, ki ima tudi številsko tipkovnico.

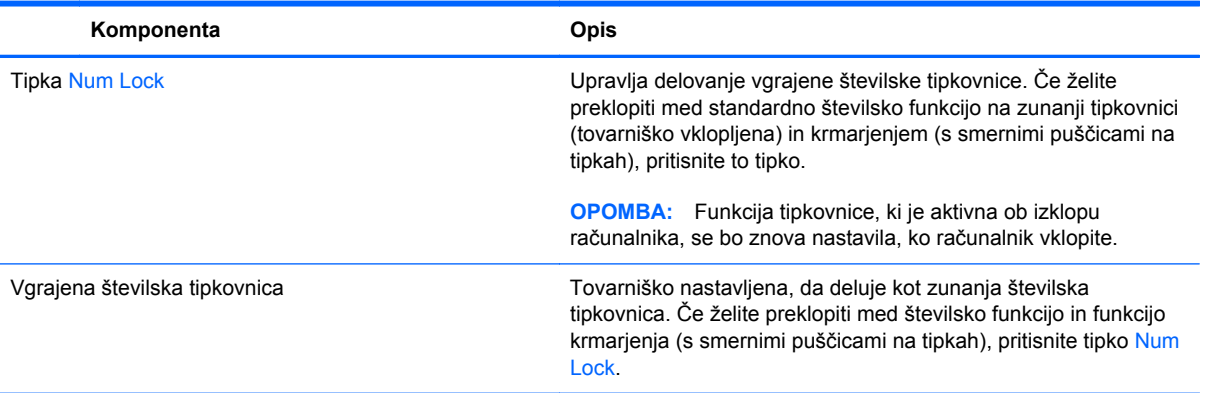

# **6 Upravljanje napajanja**

# **Preklop v spanje in mirovanje**

Sistem Windows ima dve varčni stanji, spanje in mirovanje.

- Spanje se samodejno sproži po določenem obdobju nedejavnosti. Vaše delo se shrani v pomnilnik, kar vam omogoča hitro nadaljevanje dela. V spanje lahko preklopite tudi ročno. Za več informacij glejte Ročni preklop v spanje in iz spanja na strani 38.
- Mirovanje se samodejno sproži, če ostane računalnik dlje časa v spanju. Mirovanje odloži vaše odprte dokumente in programe na trdi disk in nato izklopi računalnik.

**OPOMBA:** V mirovanje lahko preklopite ročno. Glejte Ročni preklop v spanje in iz spanja na strani 38 ali Ročni preklop v mirovanje in iz mirovanja na strani 38.

**POZOR:** Da preprečite morebitno manjšo kakovost zvoka in videa, izgubo predvajanja zvoka in videa ali izgubo podatkov, ne preklopite v stanje spanja, medtem ko računalnik bere disk ali zunanjo pomnilniško kartico oziroma zapisuje nanju.

**PY OPOMBA:** Medtem ko je računalnik v stanju spanja ali mirovanja, ni mogoče vzpostaviti omrežne povezave ali izvajati računalniških funkcij.

## **Ročni preklop v spanje in iz spanja**

**▲** Če želite sprožiti spanje, na začetnem zaslonu premaknite kazalec v skrajni desni zgornji ali spodnji kot zaslona, da se prikažejo čarobni gumbi. Kliknite **Nastavitve**, kliknite ikono za **vklop/ izklop** in nato izberite **Spanje**.

Spanje prekinete tako:

- Kratko pritisnite stikalo za vklop/izklop.
- Pritisnite tipko na tipkovnici.

Ko se računalnik povrne iz spanja, se prižgejo lučke za vklop in vaše delo se vrne na zaslon.

**PY OPOMBA:** Če ste nastavili zahtevanje gesla pri bujenju računalnika, morate vnesti svoje geslo za sistem Windows, preden se vaše delo znova prikaže na zaslonu.

## **Ročni preklop v mirovanje in iz mirovanja**

Z uporabo Možnosti porabe energije na nadzorni plošči lahko omogočite uporabniško sprožanje mirovanja in spremenite druge nastavitve delovanja in časovne omejitve.

- **1.** Na začetnem zaslonu vnesite napajanje, kliknite **Nastavitve** in nato izberite **Možnosti porabe energije**.
- **2.** V levem podoknu izberite **Izberite funkcijo stikala za vklop**.
- **3.** Izberite **Spremenite nastavitve, ki trenutno niso na voljo**.
- **4.** V razdelku **Ob pritisku stikala za vklop** izberite **Mirovanje**.
- **5.** Kliknite **Shrani spremembe**.

Za izhod iz mirovanja na kratko pritisnite stikalo za vklop/izklop.

Ko se računalnik povrne iz mirovanja, se prižgejo lučke za vklop in vaše delo se vrne na zaslon. Če ste nastavili zahtevanje gesla pri bujenju računalnika, morate vnesti svoje geslo za sistem Windows, preden se vaše delo znova prikaže na zaslonu.

## **Nastavitev zaščite z geslom pri bujenju**

Če želite nastaviti, da računalnik zahteva geslo, ko zapušča način spanja ali mirovanja, sledite naslednjim korakom:

- **1.** Na začetnem zaslonu vnesite napajanje, kliknite **Nastavitve** in nato izberite **Možnosti porabe energije**.
- **2.** V levem podoknu izberite **Ob bujenju zahtevaj geslo**.
- **3.** Izberite **Spremenite nastavitve, ki trenutno niso na voljo**.
- **4.** Izberite **Zahtevaj geslo (priporočeno)**.

**PET OPOMBA:** Če morate ustvariti geslo za uporabniški račun ali spremeniti svoje trenutno geslo, kliknite **Ustvarite ali spremenite geslo za uporabniški račun** in sledite navodilom na zaslonu. Če ne želite ustvariti ali spremeniti gesla uporabniškega računa, pojdite na korak 5.

**5.** Kliknite **Shrani spremembe**.

# **Zaustavitev sistema (izklop računalnika)**

**POZOR:** Ko zaustavite sistem, se neshranjeni podatki izbrišejo.

Ukaz za zaustavitev sistema zapre vse odprte programe, vključno z operacijskim sistemom, nato pa izklopi računalnik.

Obvezno zaustavite sistem v naslednjih primerih:

- Kadar morate dostopiti do komponent v notranjosti računalnika.
- Kadar priključujete zunanjo strojno opremo na druge priključke, in ne vrata USB ali video priključek.
- Kadar računalnika dlje časa ne boste uporabljali in bo zunanje napajanje odklopljeno.

Čeprav lahko sistem zaustavite s stikalom za vklop/izklop, vam priporočamo, da uporabite ukaz za zaustavitev sistema Windows:

**OPOMBA:** Če je računalnik v stanju spanja ali mirovanja, morate to stanje najprej prekiniti, preden lahko zaustavite sistem.

- **1.** Shranite svoje delo in zaprite vse odprte programe.
- **2.** Na začetnem zaslonu premaknite kazalec v skrajni desni zgornji ali spodnji kot zaslona, da se prikažejo čarobni gumbi, in nato kliknite **Nastavitve**.
- **3.** Kliknite ikono za **napajanje** in nato kliknite **Zaustavitev sistema**.

Če se računalnik ne odziva in ne morete uporabiti opisanih postopkov zaustavitve sistema, poskusite uporabiti naslednje postopke za zaustavitev v sili v danem vrstnem redu:

- Pritisnite ctrl+alt+delete. Kliknite ikono za **izklop** v spodnjem desnem kotu zaslona in nato kliknite **Zaustavitev sistema**.
- Pritisnite in držite stikalo za vklop/izklop vsaj pet sekund.
- Pritisnite in držite stikalo za vklop/izklop in gumb za izklop zvoka.
- Računalnik izklopite iz zunanjega napajanja.

# **7 Upravljanje in izmenjava podatkov**

Pogoni so digitalne pomnilniške naprave, ki omogočajo shranjevanje, upravljanje in izmenjavo podatkov ter dostopanje do njih. Vaš računalnik ima vgrajen trdi disk, na katerem se shranjujejo vaše osebne datoteke ter programska oprema in operacijski sistem računalnika. Za dodatno zmogljivost ali dodatne funkcije lahko priključite zunanji pogon (kupite ga posebej), na primer optični pogon ali trdi disk.

Za hiter prenos informacij priključite bliskovni pogon USB v vrata USB na svojem računalniku ali vstavite pomnilniško kartico iz telefona ali fotoaparata v bralnik pomnilniških kartic.

**CPOMBA:** Informacije o potrebni programski opremi, gonilnikih in o tem, katera vrata v računalniku je treba uporabiti, najdete v navodilih proizvajalca.

# **Uporaba naprave USB**

Večina računalnikov ima vsaj ena vrata USB, saj ta vsestranski vmesnik omogoča priključitev različnih zunanjih naprav na vaš računalnik.

Vaš računalnik je morda opremljen z več kot eno vrsto vrat USB. Za informacije o vrstah vrat USB na tem računalniku glejte Spoznavanje rač[unalnika na strani 5](#page-10-0). Pri nakupu pazite, da so naprave združljive z vašim računalnikom.

## **Priključevanje naprave USB**

**POZOR:** Da bi zmanjšali nevarnost poškodb priključka USB, pri povezovanju ne uporabljajte sile.

**▲** Priključite kabel USB naprave na vrata USB.

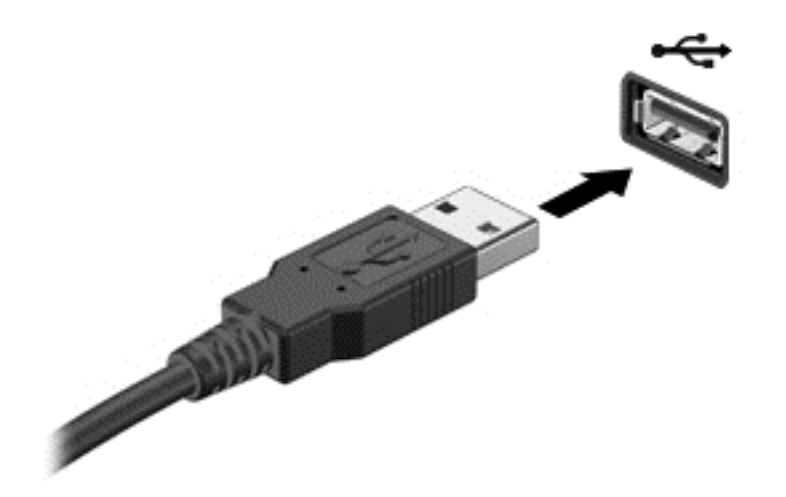

Zvočni signal oznani, da je naprava zaznana.

**CPOMBA:** Ko prvič priklopite napravo USB, se na namizju sistema Windows prikaže sporočilo, ikona v območju za obvestila pa vam sporoča, da je računalnik prepoznal napravo.

## **Odstranjevanje naprave USB**

**POZOR:** Da bi zmanjšali nevarnost poškodb priključka USB, naprave USB pri odstranjevanju ne vlecite za kabel.

**POZOR:** Da bi zmanjšali nevarnost izgube podatkov ali neodzivnosti sistema, napravo USB varno odstranite na naslednji način.

- **1.** Shranite svoje podatke in zaprite vse programe, povezane z napravo.
- **2.** Na namizju sistema Windows kliknite ikono strojne opreme v območju za obvestila na skrajni desni strani opravilne vrstice. Prikaže se sporočilo **Varno odstrani strojno opremo in izvrzi medij**.
- **3.** Sledite navodilom na zaslonu.

# **Vstavljanje in odstranjevanje pomnilniške kartice**

Pomnilniško kartico vstavite takole:

- **POZOR:** Da bi zmanjšali nevarnost poškodbe priključkov pomnilniških kartic, pomnilniških kartic ne vstavljajte na silo.
	- **1.** Stran z nalepko obrnite navzgor, kontakti pa morajo biti obrnjeni proti računalniku.

**2.** Vstavite pomnilniško kartico v bralnik pomnilniških kartic, nato pa jo potisnite navznoter tako, da se trdno zaskoči.

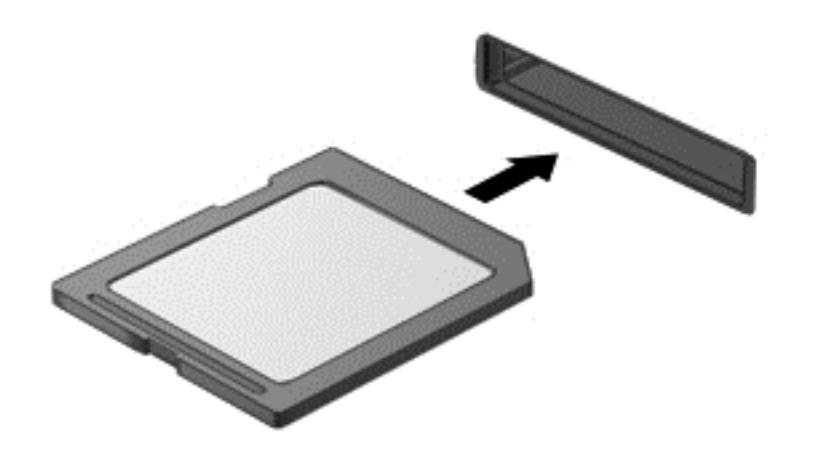

Zvočni signal oznani, da je naprava zaznana.

Pomnilniško kartico odstranite takole:

- **1.** Shranite svoje podatke in zaprite vse programe, povezane s kartico.
- **2.** Na namizju sistema Windows kliknite ikono za odstranjevanje strojne opreme v območju za obvestila na skrajni desni strani opravilne vrstice. Nato sledite navodilom na zaslonu.
- **3.** Pritisnite kartico **(1)** in jo odstranite iz reže **(2)**.

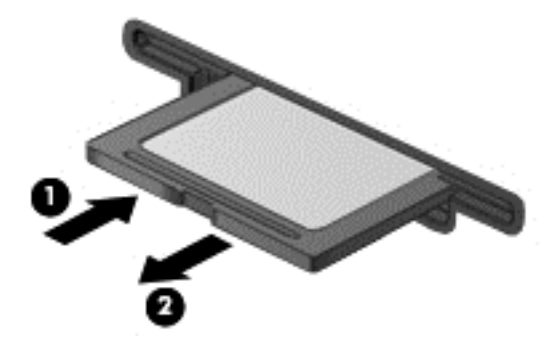

# **8 Vzdrževanje maksimalne zmogljivosti**

Vrhunsko zmogljivost svojega računalnika lahko vzdržujete s praksami in orodji, opisanimi v tem poglavju. Začnite z rutinskim vzdrževanjem, skrbite, da bo oprema čista, in redno posodabljajte programsko opremo. Pazite na pomembne varnostne zadeve, vključno z gesli, zaščito pred virusi in ukrepe za zaščito pred krajo. Spoznajte tudi, kako dostopite do nastavitev sistema, kadar morate vzpostaviti stik s podporo ali zagnati diagnostiko svojega računalniškega sistema.

# **Izvajanje rutinskega vzdrževanja**

## **Uporaba programa za čiščenje diska**

Program za čiščenje diska na trdem disku poišče nepotrebne datoteke, ki jih lahko varno izbrišete in tako sprostite prostor ter omogočite učinkovitejše delovanje računalnika.

Zagon programa za čiščenje diska:

- **1.** Na začetnem zaslonu vnesite disk.
- **2.** Kliknite **Nastavitve** in nato izberite **Sproščanje prostora na disku z brisanjem nezahtevanih datotek**.
- **3.** Sledite navodilom na zaslonu.

#### **Uporaba programa za defragmentiranje diska**

Ker računalnik uporabljate v daljšem obdobju, se datoteke na trdem disku fragmentirajo. Trdi disk zato pri iskanju datotek dela več in računalnik se upočasni. Program za defragmentiranje diska združuje in prerazporeja fragmentirane datoteke na trdem disku tako, da lahko sistem deluje učinkoviteje.

Program za defragmentiranje diska utegne potrebovati več kot uro, da dokonča to opravilo, odvisno od velikosti trdega diska in števila fragmentiranih datotek.

Zagon programa za defragmentiranje diska:

- **1.** Na začetnem zaslonu vnesite disk.
- **2.** Kliknite **Nastavitve** in nato izberite **Defragmentiraj in optimiraj pogone**.

#### **Posodabljanje programov in gonilnikov**

HP priporoča, da svoje programe in gonilnike redno posodabljate. Posodobitve lahko odpravijo težave in dodajo nove funkcije in možnosti vašemu računalniku.

Obiščite HP-jevo spletno mesto in prenesite najnovejše različice HP-jevih programov in gonilnikov. Za podporo v ZDA obiščite [http://www.hp.com/go/contactHP.](http://www.hp.com/go/contactHP) Za podporo po svetu obiščite [http://welcome.hp.com/country/us/en/wwcontact\\_us.html](http://welcome.hp.com/country/us/en/wwcontact_us.html). Na tem mestu se lahko tudi registrirate za prejemanje samodejnih obvestil, ko so posodobitve na voljo.

## **Čiščenje računalnika**

Za varno čiščenje računalnika uporabljajte naslednje izdelke:

- Dimetil benzil amonijev klorid, največ 0,3-odstotna koncentracija (na voljo je veliko različnih znamk krp za enkratno uporabo.)
- Brezalkoholna tekočina za čiščenje stekla
- Voda z blago milno raztopino
- Suha čistilna krpa iz mikrovlaken ali irhovina (krpa brez statične elektrike ali olj)
- Krpe iz tkanine brez statične elektrike

**POZOR:** Za čiščenje ne uporabljajte močnih topil, ki lahko trajno poškodujejo računalnik. Če niste prepričani, da je čistilni izdelek varen za vaš računalnik, preverite vsebino izdelka in se prepričajte, da ne vsebuje sestavin, kot so alkohol, aceton, amonijev klorid, metilen klorid in ogljikovodiki.

Materiali z vlakni, na primer papirnate brisače, lahko opraskajo računalnik. Čez čas se lahko delci umazanije ali čistilnih sredstev naberejo v praskah.

#### **Postopki čiščenja**

Če želite računalnik varno očistiti, upoštevajte postopke v tem razdelku.

**OPOZORILO!** Če želite preprečiti električni udar in ne želite poškodovati komponent, računalnika ne čistite, ko je vklopljen.

Izklopite računalnik.

Odklopite zunanje napajanje.

Odklopite vse priklopljene zunanje naprave.

**POZOR:** Da bi preprečili poškodbe notranjih sestavnih delov, čistilnih sredstev in tekočin ne pršite neposredno na površine računalnika. Tekočine, ki pridejo v stik s površino, lahko trajno poškodujejo notranje komponente.

#### **Čiščenje zaslona (računalniki vse v enem ali prenosni računalniki)**

Zaslon previdno obrišite z mehko krpo brez nitk, navlaženo z blagim čistilom za steklo, ki *ne vsebuje alkohola*. Preden zaprete pokrov zaslona, preverite, ali je zaslon suh.

#### **Čiščenje stranic ali pokrova**

Če želite očistiti stranice ali pokrov, uporabite mehko krpo iz mikrovlaken ali irhovino, ki ste jo navlažili z eno od omenjenih čistilnih raztopin, ali pa uporabite ustrezne razkuževalne krpe za enkratno uporabo.

**OPOMBA:** Pokrov računalnika čistite s krožnimi gibi, da boste odstranili čim več umazanije.

#### **Čiščenje tipkovnice ali miške**

- **OPOZORILO!** Da bi zmanjšali možnost električnega udara ali poškodb notranjih komponent, tipkovnice ne čistite s sesalnikom. Sesalnik lahko na tipkovnici pusti hišni prah in umazanijo.
- **POZOR:** Da bi preprečili poškodbe notranjih sestavnih delov, pazite, da tekočina ne kapne med tipke.
	- Če želite očistiti tipkovnico ali miško, uporabite mehko krpo iz mikrovlaken ali irhovino, ki ste jo navlažili z eno od omenjenih čistilnih raztopin, ali pa uporabite ustrezne razkuževalne krpe za enkratno uporabo.
	- Če želite preprečiti lepljenje tipk in odstraniti prah, vlakna ter delce pod tipkami, uporabite pločevinko stisnjenega zraka z dolgim cevastim nastavkom.

# **Uporaba varnostnih ukrepov**

Geslo je skupina črk, številk in simbolov, ki jih določite za zaščito podatkov na vašem računalniku in zaščito spletnih prenosov. Določite lahko več vrst gesel. Nekatera mesta zahtevajo točno določeno število in kombinacijo črk, številk ali simbolov za gesla.

Pri ustvarjanju in shranjevanju gesel upoštevajte naslednje nasvete:

- Da bi zmanjšali nevarnost, da se zaklenete »iz računalnika«, zabeležite svoja gesla in jih shranite na varnem mestu, stran od računalnika. Gesel ne shranjujete v datoteki na računalniku.
- Redno spreminjajte svoja gesla.
- Preden odpremite svoje računalnik na servis, naredite varnostno kopijo datotek, izbrišite zaupne datoteke in nato odstranite vse nastavitve gesel.

Za dodatne informacije o geslih, kot je na primer geslo za ohranjevalnik zaslona, glejte Pomoč in podporo. Na začetnem zaslonu vnesite p in izberite **Pomoč in podpora**.

### **Nastavitev gesel sistema Windows**

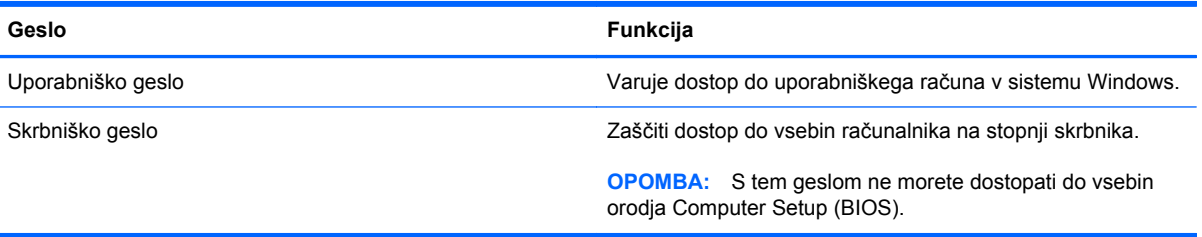

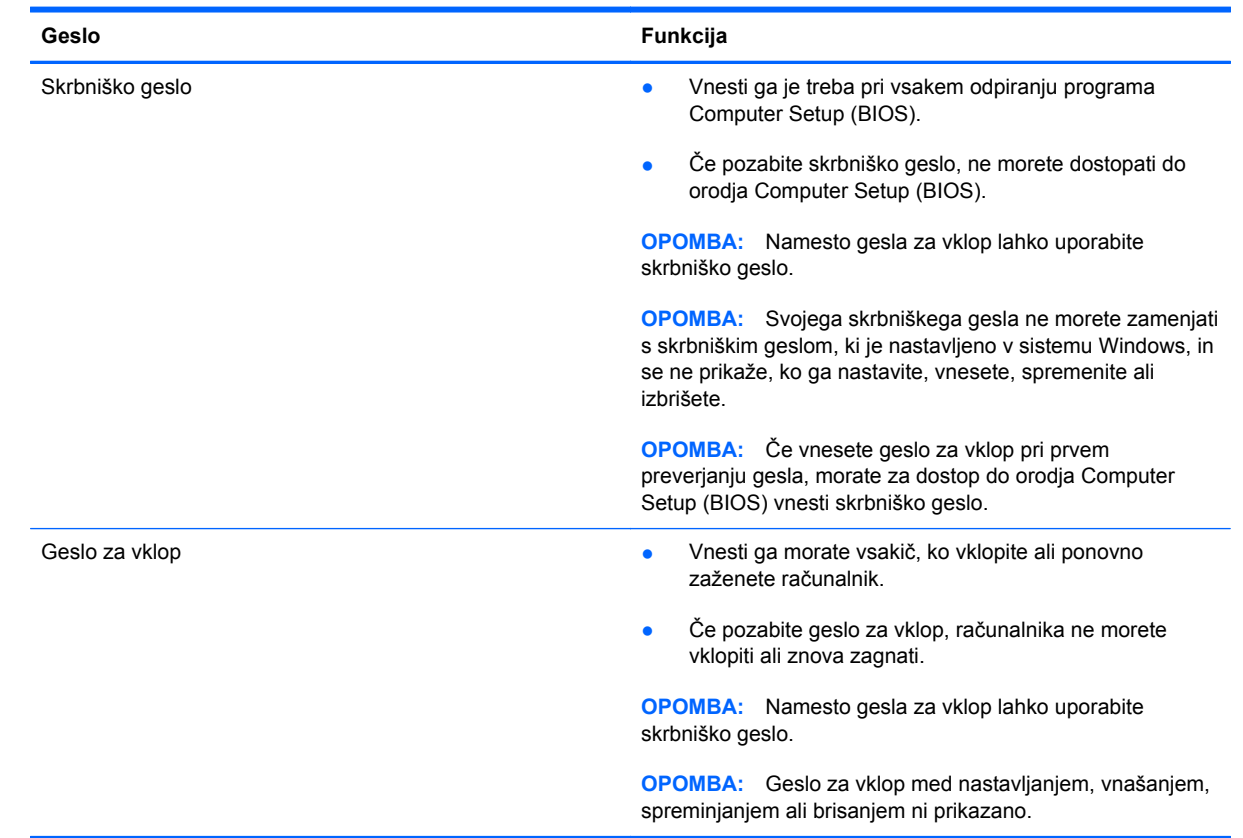

## **Nastavitev gesel za orodje Computer Setup (BIOS)**

Nastavljanje, spreminjanje ali brisanje skrbniškega gesla ali gesla za vklop v orodju Computer Setup (BIOS):

- **1.** Če želite zagnati program Computer Setup (BIOS), vklopite ali ponovno zaženite računalnik in hitro pritisnite esc, nato pa pritisnite f10.
- **2.** S puščičnimi tipkami izberite **Security** (Varnost) in sledite navodilom na zaslonu.

Spremembe začnejo veljati ob vnovičnem zagonu računalnika.

### **Uporaba programske opreme za varnost na spletu**

Ko svoj računalnik uporabljate za dostop do elektronske pošte, omrežja ali interneta, ga izpostavljate virusom, vohunski programski opremi in drugim internetnim grožnjam. Programska oprema za varnost na spletu, ki vsebuje programe za iskanje virusov in funkcije požarnega zidu in je vnaprej nameščena v vaš računalnik, prispeva k zaščiti vašega računalnika.

**▲** Če želite odpreti Norton Internet Security, na začetnem zaslonu vnesite n in izberite **Norton Internet Security**.

Za več informacij o zaščiti vašega računalnika pred spletnimi grožnjami glejte Pomoč in podporo. Na začetnem zaslonu vnesite p in izberite **Pomoč in podpora**.

## **Nameščanje posodobitev programske opreme**

#### **Nameščanje posodobitev sistema Windows**

Posodobitve operacijskega sistema in druga programska oprema so bili morda izdani po odpremi računalnika iz tovarne. Družba Microsoft pošilja obvestila o pomembnih posodobitvah. Če želite računalnik zavarovati pred luknjami v zaščiti in računalniškimi virusi, namestite vse nujne Microsoftove posodobitve takoj, ko vas računalnik o tem obvesti.

Da bi zagotovili namestitev najnovejših posodobitev v vašem računalniku, upoštevajte naslednja navodila:

- Zaženite program Windows Update, takoj ko nastavite svoj računalnik. Na začetnem zaslonu vnesite u, izberite **Nastavitve** in nato izberite **Windows Update**.
- V programu Windows Update omogočite samodejno posodabljanje.

#### **Posodabljanje programske opreme**

HP priporoča, da redno posodabljate programsko opremo in gonilnike, nameščene v vašem računalniku. Za prenos najnovejših različic obiščite [http://www.hp.com/support.](http://www.hp.com/support) Na tem mestu se lahko tudi registrirate za prejemanje samodejnih obvestil, ko so posodobitve na voljo.

Če ste namestili programsko opremo drugih ponudnikov, tudi to programsko opremo redno posodabljajte, da bi odpravili težave z varnostjo in izboljšali delovanje programske opreme.

# **9 Uporaba orodja Computer Setup (BIOS) in HP PC Hardware Diagnostics (UEFI)**

Computer Setup ali BIOS (Basic Input/Output System) upravlja komunikacijo med vsemi vhodnimi in izhodnimi napravami v sistemu (npr. pogoni, zaslon, tipkovnica, miška in tiskalnik). Computer Setup (BIOS) vsebuje nastavitve za vrste zunanjih naprav, ki so nameščene, postopek zagona računalnika ter velikost sistemskega in razširjenega pomnilnika.

# **Zagon orodja Computer Setup (BIOS)**

Če želite zagnati program Computer Setup (BIOS), vklopite ali ponovno zaženite računalnik in hitro pritisnite esc, nato pa pritisnite f10.

**CPOMBA:** Nastavitve v programu Computer Setup (BIOS) spreminjajte le zelo previdno. Napake lahko onemogočijo pravilno delovanje računalnika.

# **Posodabljanje BIOS-a**

Na HP-jevem spletnem mestu so morda na voljo posodobljene različice BIOS-a.

Večina posodobitev BIOS-a na HP-jevem spletnem mestu je na voljo v stisnjenih datotekah *SoftPaq*.

Nekateri paketi za prenos vsebujejo datoteko Readme.txt z informacijami o namestitvi in odpravljanju težav.

#### **Ugotavljanje različice BIOS-a**

Če želite ugotoviti, ali so med razpoložljivimi posodobitvami BIOS-a na voljo različice, ki so novejše od trenutno nameščene različice v računalniku, morate vedeti, katera različica je trenutno nameščena v računalniku.

Podatke o različici BIOS-a (znane tudi kot *datum pomnilnika ROM* in *sistemski BIOS*) lahko prikažete tako, da pritisnete fn+esc (če ste v operacijskem sistemu Windows) ali uporabite program Computer Setup (BIOS).

- **1.** Zaženite orodje Computer Setup (BIOS) (glejte Zagon orodja Computer Setup (BIOS) na strani 50).
- **2.** S puščičnimi tipkami izberite **File** (Datoteka) in nato **System Information** (Sistemske informacije).
- **3.** Če želite zapustiti orodje Computer Setup (BIOS), ne da bi shranili spremembe, s tipkami s puščicami izberite **File** (Datoteka) in nato **Ignore Changes and Exit** (Zanemari spremembe in zapri).
- **4.** Izberite **Da**.

## **Prenos posodobitve BIOS-a**

**POZOR:** Če želite preprečiti poškodbo računalnika ali neuspešno namestitev, prenesite in namestite posodobitve BIOS-a le, ko je računalnik z napajalnikom priklopljen na zanesljiv vir zunanjega napajanja. Ne prenašajte ali nameščajte posodobitev BIOS-a, če se računalnik napaja iz akumulatorja, če je v dodatni združitveni napravi ali je priklopljen na dodatni vir napajanja. Med prenašanjem in namestitvijo upoštevajte ta navodila:

Ne prekinjajte napajanja računalnika tako, da izvlečete napajalni kabel iz vtičnice.

Ne zaustavite računalnika in ne preklopite v stanje spanja.

Ne vstavite, odstranite, priklopite ali odklopite nobene naprave ali kabla.

- **1.** Na začetnem zaslonu vnesite support in izberite program **HP Support Assistant**.
- **2.** Kliknite **Posodobitve in oskrbovanje sistema** in nato **Preveri, ali so na voljo HP-jeve posodobitve**.
- **3.** Sledite navodilom na zaslonu.
- **4.** V področju za prenos storite naslednje:
	- **a.** Poiščite najnovejšo posodobitev BIOS-a in jo primerjajte s trenutno nameščeno različico BIOS-a v računalniku. Če je posodobitev sistemskega BIOS-a novejša od trenutne različice, si zabeležite datum, ime ali drug razpoznavni znak. Te podatke boste morda potrebovali za iskanje posodobitve, potem ko jo boste prenesli na svoj trdi disk.
	- **b.** Če želite prenesti izbrano datoteko na trdi disk, sledite navodilom na zaslonu.

Če je posodobitev novejša od vašega BIOS-a, si zabeležite pot do lokacije na trdem disku, kamor je prenesena posodobitev BIOS-a. Ta podatek boste potrebovali, ko boste pripravljeni na namestitev posodobitve.

**CPOMBA:** Če je računalnik povezan v omrežje, se pred namestitvijo kakršnih koli posodobitev programske opreme, še posebej posodobitev sistemskega BIOS-a, obrnite na skrbnika omrežja.

Postopki za namestitev BIOS-a se razlikujejo. Po končanem prenosu upoštevajte navodila na zaslonu. Če navodila niso prikazana, storite naslednje:

- **1.** Na začetnem zaslonu vnesite r, nato kliknite **Raziskovalec**.
- **2.** Kliknite oznako trdega diska. Ime trdega diska je običajno Lokalni disk (C:).
- **3.** Uporabite pot, ki ste jo prej zabeležili, in na trdem disku odprite mapo, ki vsebuje posodobitev.
- **4.** Dvokliknite datoteko s končnico .exe (npr. *imedatoteke*.exe).

Namestitev BIOS-a se začne.

**5.** Sledite navodilom na zaslonu, če želite dokončati namestitev.

**OPOMBA:** Ko se na zaslonu prikaže sporočilo o uspešni namestitvi, lahko s trdega diska izbrišete preneseno datoteko.

# **Uporaba orodja HP PC Hardware Diagnostics (UEFI)**

HP PC Hardware Diagnostics je vmesnik UEFI (Unified Extensible Firmware Interface), ki omogoča zagon diagnostičnih preskusov, s katerimi ugotovite, ali strojna oprema računalnika deluje pravilno. Orodje se izvaja izven operacijskega sistema, da lahko izolira napako strojne opreme od težav, ki jih morda povzročajo operacijski sistem ali druge programske komponente.

Zagon programa HP PC Hardware Diagnostics UEFI:

**1.** Vklopite ali ponovno zaženite računalnik in hitro pritisnite esc, nato pritisnite f2.

BIOS poišče orodja HP PC Hardware Diagnostics (UEFI) na treh mestih v tem zaporedju:

**a.** Priključeni pogon USB

**CPOMBA:** Za prenos programa HP PC Hardware Diagnostics (UEFI) v pogon USB glejte Prenos programa HP PC Hardware Diagnostics (UEFI) v napravo USB na strani 52.

- **b.** Trdi disk
- **c.** BIOS
- **2.** Kliknite vrsto diagnostičnega preizkusa, ki jo želite izvesti, in sledite navodilom na zaslonu.

**OPOMBA:** Če želite zaustaviti diagnostični preizkus, pritisnite tipko esc.

## **Prenos programa HP PC Hardware Diagnostics (UEFI) v napravo USB**

**OPOMBA:** Navodila za prenos programa HP PC Hardware Diagnostics (UEFI) so na voljo samo v angleščini.

- **1.** Obiščite <http://www.hp.com>.
- **2.** Kliknite **Podpora in gonilniki** in nato zavihek **Gonilniki in programska oprema**.
- **3.** V besedilno polje vnesite ime izdelka in pritisnite **Iskanje**.
- **4.** Izberite model računalnika in operacijski sistem.
- **5.** V razdelku **Diagnostika** kliknite **HP UEFI Support Environment** (Okolje HP za podporo UEFI).

– ali –

Kliknite **Prenos** in izberite **Zaženi**.

# **10 Varnostno kopiranje in obnavljanje**

V vašem računalniku so orodja, ki jih omogočata HP in Windows ter vam pomagajo varovati podatke in jih po potrebi obnoviti. Ta orodja vam bodo s preprostimi koraki pomagala povrniti pravilno delovno stanje računalnika ali celo tovarniško stanje.

V tem poglavju so informacije o naslednjih postopkih:

- Ustvarjanje obnovitvenih medijev in izdelava varnostnih kopij
- Obnavljanje sistema

**OPOMBA:** To poglavje opisuje pregled možnosti varnostnega kopiranja in obnovitve. Za več podrobnosti o priloženih orodjih glejte Pomoč in podporo. Na začetnem zaslonu vnesite  $p$  in izberite **Pomoč in podpora**.

# <span id="page-59-0"></span>**Ustvarjanje obnovitvenih medijev in izdelava varnostnih kopij**

Obnovitev po napaki sistema je popolna le toliko kot zadnje varnostno kopiranje.

**1.** Ko uspešno nastavite računalnik, izdelajte medije HP Recovery. S tem korakom izdelate varnostno kopijo particije HP Recovery na računalniku. Varnostna kopija se lahko uporabi za ponovno namestitev izvirnega operacijskega sistema v primerih, ko se trdi disk pokvari ali zamenja.

Z mediji HP Recovery, ki jih izdelate, imate naslednje možnosti obnovitve:

- Obnovitev sistema znova namesti izvirni operacijski sistem in programe, ki so bili nameščeni v tovarni.
- Obnovitev pomanjšanega posnetka Znova namesti operacijski sistem in vse gonilnike, povezane s strojno opremo, in programsko opremo, ne pa tudi druge programske opreme.
- Tovarniška ponastavitev Obnovi izvirno tovarniško stanje računalnika tako, da izbriše vse informacije s trdega diska in znova izdela particije. Nato znova namesti operacijski sistem in programsko opremo, ki je bila nameščena v tovarni.

Glejte Izdelava obnovitvenih medijev s programom HP Recovery na strani 54.

- **2.** Kadar dodajate strojno in programsko opremo, ustvarite sistemsko obnovitveno točko. Obnovitvena točka sistema je posnetek določene vsebine trdega diska v določenem trenutku, ki ga shrani program za obnovitev sistema Windows. Obnovitvena točka sistema vsebuje podatke, kot so nastavitve registrov, ki jih uporablja sistem Windows. Sistem Windows samodejno ustvari obnovitveno točko sistema pri posodobitvi sistema Windows in drugem vzdrževanju sistema (kot so posodobitve programske opreme, varnostni pregledi ali diagnostika sistema). Obnovitveno točko sistema lahko kadar koli ustvarite tudi ročno. Za več informacij in korake za ustvarjanje določenih obnovitvenih točk sistema si oglejte razdelek Pomoč in podpora. Na začetnem zaslonu vnesite p in izberite **Pomoč in podpora**.
- **3.** Kadar dodajate fotografije, videoposnetke, glasbene vsebine in druge osebne datoteke, izdelajte varnostno kopijo osebnih podatkov. Zgodovina datotek Windows se lahko nastavi tako, da redno in samodejno varnostno kopira datoteke iz knjižnic, namizja, stikov in priljubljenih. Če ste datoteke nehote izbrisali s trdega diska in jih ne morete povrniti iz koša oziroma so datoteke okvarjene, lahko datoteke, ki ste jih varnostno kopirali, obnovite z uporabo Zgodovine datotek. Obnavljanje datotek je koristno tudi, če se kadar koli odločite za ponastavitev sistema s ponovnim nameščanjem sistema Windows ali če za obnovitev uporabite program HP Recovery Manager.

**OPOMBA:** Zgodovina datotek ni privzeto omogočena, temveč jo morate vklopiti.

Za več informacij in navodila za vklop funkcije Windows Zgodovina datotek glejte razdelek Pomoč in podpora. Na začetnem zaslonu vnesite p in izberite **Pomoč in podpora**.

## **Izdelava obnovitvenih medijev s programom HP Recovery**

HP Recovery Manager je program, ki omogoča ustvarjanje medijev za obnovitev po tem, ko uspešno nastavite računalnik. Obnovitveni medij, izdelan s programom HP Recovery, lahko uporabite za obnovitev sistema, če se trdi disk poškoduje. Obnovitev sistema ponovno namesti prvotni operacijski sistem in tovarniško nameščeno programsko opremo ter konfigurira nastavitve programov.

Obnovitveni medij, izdelan s programom HP Recovery, lahko uporabite tudi za prilagajanje sistema ali obnovitev sistema ob zamenjavi trdega diska.

- S programom HP Recovery lahko izdelate le en komplet obnovitvenih medijev. S temi obnovitvenimi orodji ravnajte previdno in jih shranite na varno mesto.
- HP Recovery Manager pregleda računalnik in opredeli prostor za shranjevanje, ki ga potrebujete na praznem pogonu USB, ali število praznih diskov DVD, ki jih boste potrebovali.
- Za izdelavo obnovitvenih diskov mora imeti računalnik optični pogon in možnost zapisovanja na DVD, poleg tega morate uporabiti samo visokokakovostne prazne diske DVD-R, DVD+R, DVD-R DL ali DVD+R DL. Ne uporabite večkrat zapisljivih diskov, kot so CD±RW, DVD±RW, dvoslojni DVD±RW ali BD-RE (večkrat zapisljiv Blu-ray), saj niso združljivi s programsko opremo HP Recovery Manager. Namesto tega lahko uporabite tudi visokokakovostni prazen bliskovni pogon USB.
- Če računalnik nima vgrajenega optičnega pogona z možnostjo zapisovanja DVD-jev, vi pa bi radi ustvarili obnovitvene medije na DVD-ju, lahko za izdelavo obnovitvenih diskov uporabite zunanji optični pogon (naprodaj posebej), ali pa kupite obnovitvene diske za vaš računalnik na HP-jevem spletnem mestu. Za podporo v ZDA obiščite <http://www.hp.com/go/contactHP>. Za podporo po svetu obiščite [http://welcome.hp.com/country/us/en/wwcontact\\_us.html.](http://welcome.hp.com/country/us/en/wwcontact_us.html) Če uporabljate zunanji optični pogon, mora biti slednji priključen neposredno v vrata USB na računalniku. Pogona ni mogoče priključiti v vrata USB na zunanji napravi, kot je zvezdišče USB.
- Pred izdelovanjem obnovitvenih medijev preverite, ali je računalnik priključen na napajanje.
- Postopek izdelave lahko traja uro ali več. Postopka izdelave ne prekinjajte.
- Po potrebi lahko zaprete program, preden dokončate izdelavo vseh obnovitvenih DVD-jev. HP Recovery Manager konča zapisovanje trenutnega DVD-ja. Pri naslednjem zagonu programa HP Recovery Manager boste pozvani, da nadaljujete, in zapisani bodo še preostali diski.

Izdelava obnovitvenih medijev s programom HP Recovery:

- **1.** Na začetnem zaslonu vnesite recovery in izberite **HP Recovery Manager**.
- **2.** Izberite **Izdelava obnovitvenih medijev** in v nadaljevanju sledite navodilom na zaslonu.

Če boste morali kdaj obnoviti sistem, glejte [Obnovitev s programom HP Recovery Manager](#page-63-0) [na strani 58](#page-63-0).

# **Obnovitev**

Za obnovitev sistema imate več možnosti. Izberite metodo, ki najbolj ustreza vaši situaciji in znanju:

- Če morate obnoviti osebne datoteke in podatke, lahko uporabite Zgodovino datotek sistema Windows, da obnovite informacije iz ustvarjenih varnostnih kopij. Za več informacij in navodila za uporabo funkcije Zgodovina datotek glejte razdelek Pomoč in podpora. Na začetnem zaslonu vnesite p in izberite **Pomoč in podpora**.
- Če morate popraviti težavo s predhodno nameščenim programom ali gonilnikom, uporabite funkcijo Drivers and Applications Reinstall (Ponovna namestitev gonilnikov in programov) programa HP Recovery Manager, da znova namestite posamezni program ali gonilnik.

Na začetnem zaslonu vnesite recovery, izberite **HP Recovery Manager**, izberite **Drivers and Applications Reinstall** (Ponovna namestitev gonilnikov in programov) in nato sledite navodilom na zaslonu.

- Če želite obnoviti sistem na prejšnje stanje brez izgube osebnih podatkov, je na voljo Obnovitev sistema Windows. Obnovitev sistema omogoča obnovitev brez zahtev funkcije Windows Osveži ali ponovne namestitve. Windows samodejno ustvari obnovitvene točke sistema med posodabljanjem sistema Windows in drugim vzdrževanjem. Tudi če niste ročno ustvarili obnovitvene točke, lahko izberete obnovitev na samodejno ustvarjeno obnovitveno točko. Za več informacij in navodila za uporabo funkcije Obnovitev sistema Windows glejte razdelek Pomoč in podpora. Na začetnem zaslonu vnesite p in izberite **Pomoč in podpora**.
- Ce želite hiter in enostaven način obnovitve sistema brez izgube osebnih podatkov, nastavitev ali programov, ki so bili predhodno nameščeni na računalniku ali ste jih kupili v Trgovini Windows, lahko uporabite funkcijo Windows Osveži. Ta možnost ne zahteva varnostnega kopiranja podatkov na drugi pogon. Glejte [Uporaba možnosti Osveži sistema Windows za hitro](#page-62-0) [in preprosto obnovitev na strani 57](#page-62-0).
- Če želite ponastaviti računalnik v izvirno stanje, sistem Windows omogoča enostaven način odstranjevanja osebnih podatkov, programov in nastavitev ter ponovno namestitev sistema Windows.

Za več informacij glejte [Odstranjevanje vseh podatkov in ponovna namestitev sistema Windows](#page-62-0) [na strani 57](#page-62-0).

● Če želite računalnik ponastaviti s pomočjo pomanjšanega posnetka, lahko izberete funkcijo HP Minimized Image Recovery v particiji HP Recovery (samo nekateri modeli) ali medije HP Recovery. Funkcija Minimized Image Recovery namesti samo pogone in programe, ki omogočajo strojno opremo. Drugi programi, ki so vključeni v sliko, so še naprej na voljo za namestitev s funkcijo Drivers and Applications Reinstall (Ponovna namestitev gonilnikov in programov) v programu HP Recovery Manager.

Za več informacij glejte [Obnovitev s programom HP Recovery Manager na strani 58.](#page-63-0)

Če želite obnoviti izvorne particije in vsebino računalnika, lahko izberete možnost Obnovitev sistema z obnovitvene particije HP (samo nekateri modeli) ali uporabite obnovitveni medij, ustvarjen z orodjem HP Recovery. Za več informacij glejte [Obnovitev s programom HP](#page-63-0) [Recovery Manager na strani 58.](#page-63-0) Če obnovitvenih medijev še niste ustvarili, glejte [Izdelava](#page-59-0) [obnovitvenih medijev s programom HP Recovery na strani 54.](#page-59-0)

- <span id="page-62-0"></span>● Če ste zamenjali trdi disk, lahko uporabite funkcijo Tovarniška ponastavitev medijev HP Recovery, da tovarniški posnetek obnovite na nadomestni pogon. Za več informacij glejte [Obnovitev s programom HP Recovery Manager na strani 58.](#page-63-0)
- Če želite odstraniti particijo za obnovitev, da povečate prostor na disku, vam HP Recovery Manager nudi funkcijo Odstrani obnovitveno particijo.

Za več informacij glejte [Odstranjevanje particije HP Recovery na strani 60](#page-65-0).

### **Uporaba možnosti Osveži sistema Windows za hitro in preprosto obnovitev**

Če računalnik ne deluje pravilno in morate znova vzpostaviti stabilnost sistema, vam možnost Windows Refresh (Osvežitev Windows) omogoča svež začetek, pri čemer ohranite tisto, kar vam je pomembno.

**POMEMBNO:** Refresh (Osvežitev) odstrani vse tradicionalne programe, ki niso bili prvotno nameščeni v računalnik v tovarni. Shranjeni bodo vsi programi sistema Windows 8, vnaprej nameščeni v vašem računalniku, in vsi programi, ki ste jih kupili v trgovini Windows Store.

**COPOMBA:** Med funkcijo Refresh (Osvežitev) se shrani seznam odstranjenih tradicionalnih programov, da boste hitro lahko videli, kaj morate morda znova namestiti. Navodila za ponovno namestitev običajnih programov najdete v Pomoči in podpori. Na začetnem zaslonu vnesite  $p$  in izberite **Pomoč in podpora**.

**OPOMBA:** Pri uporabi možnosti Osveži se lahko prikaže poziv, da vnesete potrditev ali geslo. Več informacij je na voljo v možnosti Pomoč in podpora. Na začetnem zaslonu vnesite  $p$  in izberite **Pomoč in podpora**.

Zagon funkcije Osveži:

- **1.** Na začetnem zaslonu usmerite kazalec v zgornji ali spodnji desni kot zaslona, da odprete čarobne gumbe.
- **2.** Kliknite **Nastavitve**.
- **3.** Kliknite **Spremenite nastavitve računalnika** v spodnjem desnem kotu zaslona in nato na zaslonu z nastavitvami računalnika izberite **Splošno**.
- **4.** Pomaknite se po možnostih na desni strani navzdol, da se prikaže možnost **Osvežite računalnik, ne da bi vplivali na datoteke**.
- **5.** Nato v možnosti **Osvežite računalnik, ne da bi vplivali na datoteke** izberite **Zaženi** in upoštevajte navodila na zaslonu.

## **Odstranjevanje vseh podatkov in ponovna namestitev sistema Windows**

Včasih želite podrobno ponovno formatiranje računalnika ali pa želite odstraniti osebne podatke, preden oddate ali ponovno uporabite računalnik. Postopek, opisan v tem razdelku, omogoča hiter in enostaven način povrnitve računalnika v prvotno stanje. Ta možnost odstrani vse osebne podatke, programe in nastavitve iz vašega računalnika ter ponovno namesti sistem Windows.

**POMEMBNO:** Možnost ne nudi varnostnega kopiranja vaših podatkov. Preden uporabite to možnost, varnostno kopirajte vse osebne podatke, ki jih želite obdržati.

To možnost lahko sprožite s tipko f11 ali z začetnega zaslona.

<span id="page-63-0"></span>Uporaba tipke f11:

**1.** Med zagonom računalnika pritisnite f11.

– ali –

Pritisnite in držite f11 in sočasno pritisnite stikalo za vklop/izklop.

- **2.** Izberite postavitev tipkovnice.
- **3.** Iz menija zagonskih možnosti izberite **Odpravljanje težav**.
- **4.** Izberite **Ponastavite računalnik** in upoštevajte navodila na zaslonu.

Uporaba začetnega zaslona:

- **1.** Na začetnem zaslonu usmerite kazalec v zgornji ali spodnji desni kot zaslona, da odprete čarobne gumbe.
- **2.** Kliknite **Nastavitve**.
- **3.** Kliknite **Spremenite nastavitve računalnika** v spodnjem desnem kotu zaslona in nato na zaslonu z nastavitvami računalnika izberite **Splošno**.
- **4.** Pomaknite se navzdol po možnostih na desni strani, da se prikaže možnost **Odstranite vse in znova namestite sistem Windows**.
- **5.** Pri možnosti **Odstranite vse in znova namestite sistem Windows** izberite **Začetek** in sledite navodilom na zaslonu.

## **Obnovitev s programom HP Recovery Manager**

Programska oprema HP Recovery Manager omogoča obnovitev izvirnega tovarniškega stanja računalnika z medijem, ki ste ga izdelali z orodjem HP Recovery, ali z obnovitveno particijo HP (samo nekateri modeli). Če obnovitvenih medijev še niste ustvarili, glejte [Izdelava obnovitvenih medijev s](#page-59-0) [programom HP Recovery na strani 54.](#page-59-0)

Z mediji HP Recovery lahko izbirate med naslednjimi možnostmi:

- Obnovitev sistema znova namesti izvirni operacijski sistem in nato konfigurira nastavitve za programe, ki so bili nameščeni v tovarni.
- Obnovitev pomanjšanega posnetka (samo nekateri modeli) Znova namesti operacijski sistem in vse gonilnike, povezane s strojno opremo, in programsko opremo, ne pa tudi druge programske opreme.
- Tovarniška ponastavitev Obnovi izvirno tovarniško stanje računalnika tako, da izbriše vse informacije s trdega diska in znova izdela particije. Nato znova namesti operacijski sistem in programsko opremo, ki je bila nameščena v tovarni.

Particija HP Recovery (samo nekateri modeli) omogoča obnovitev sistema in obnovitev pomanjšanega posnetka.

#### **Kaj morate vedeti**

- **HP Recovery Manager obnovi samo programsko opremo, ki je bila tovarniško nameščena.** Programsko opremo, ki ni bila priložena računalniku, morate prenesti iz spletnega mesta proizvajalca ali ponovno namestiti z medijev, ki jih priskrbi proizvajalec.
- Obnovitev s programom HP Recovery Manager naj bo zadnja možnost za odpravljanje težav z računalnikom.
- V primeru odpovedi trdega diska računalnika uporabite medije HP Recovery. Če obnovitvenih medijev še niste ustvarili, glejte [Izdelava obnovitvenih medijev s programom HP Recovery](#page-59-0) [na strani 54](#page-59-0).
- Za uporabo možnosti Tovarniška ponastavitev morate uporabiti medije HP Recovery. Če obnovitvenih medijev še niste ustvarili, glejte [Izdelava obnovitvenih medijev s programom HP](#page-59-0) [Recovery na strani 54](#page-59-0).
- Če obnovitveni medij HP Recovery ne delujejo, lahko obnovitveni medij za svoj sistem pridobite v HP-jevem spletnem mestu. Za podporo v ZDA obiščite [http://www.hp.com/go/contactHP.](http://www.hp.com/go/contactHP) Za podporo po svetu obiščite [http://welcome.hp.com/country/us/en/wwcontact\\_us.html.](http://welcome.hp.com/country/us/en/wwcontact_us.html)

**T**<sup>\*\*</sup> **POMEMBNO:** HP Recovery Manager ne omogoča samodejnih varnostnih kopij vaših osebnih podatkov. Pred uporabo obnovitve varnostno kopirajte vse osebne podatke, ki bi jih radi obdržali.

#### **Uporaba particije HP Recovery (samo nekateri modeli)**

Particija HP Recovery (samo nekateri modeli) omogoča obnovitev sistema ali obnovitev pomanjšanega posnetka brez potrebe po obnovitvenih diskih ali obnovitvenem bliskovnem pogonu USB. Takšno obnovitev lahko uporabite le, če trdi disk še deluje.

Za zagon programa HP Recovery Manager iz particije HP Recovery:

**1.** Med zagonom računalnika pritisnite f11.

– ali –

Pritisnite in držite f11 in sočasno pritisnite stikalo za vklop/izklop.

- **2.** Izberite postavitev tipkovnice.
- **3.** Iz menija zagonskih možnosti izberite **Odpravljanje težav**.
- **4.** Izberite program **HP Recovery Manager** in sledite navodilom na zaslonu.

#### <span id="page-65-0"></span>**Uporaba obnovitvenih medijev programa HP Recovery**

Obnovitvene medije programa HP Recovery lahko uporabite za obnovitev prvotnega sistema. Ta način lahko uporabite, če sistem nima particije HP Recovery ali če trdi disk ne deluje pravilno.

- **1.** Če je mogoče, naredite varnostno kopijo vseh osebnih datotek.
- **2.** V optični pogon na računalniku ali na dodatnem optičnem pogonu vstavite prvi disk HP Recovery, ki ste ga ustvarili, in nato znova zaženite računalnik.

– ali –

Vstavite bliskovni pogon HP Recovery v vrata USB na računalniku in znova zaženite računalnik.

**CPOMBA:** Če se pri vnovičnem zagonu računalnika program HP Recovery Manager ne zažene samodejno, spremenite vrstni red zagona računalnika. Glejte Spreminjanje zagonskega zaporedja računalnika na strani 60.

**3.** Sledite navodilom na zaslonu.

#### **Spreminjanje zagonskega zaporedja računalnika**

Če se računalnik pri ponovnem zagonu ne odpre v programu HP Recovery Manager, lahko spremenite zagonsko zaporedje računalnika, torej vrstni red naprav, navedenih v BIOS-u, na katerih računalnik išče zagonske podatke. Izbiro za optični pogon ali pogon USB lahko spremenite.

Spreminjanje zagonskega zaporedja:

- **1.** Vstavite medij HP Recovery, ki ste ga ustvarili.
- **2.** Ponovno zaženite računalnik, kratko pritisnite esc in nato pritisnite f9 za možnosti zagona.
- **3.** Izberite optični pogon ali bliskovni pogon USB, s katerega želite izvesti zagon.
- **4.** Sledite navodilom na zaslonu.

## **Odstranjevanje particije HP Recovery**

Programska oprema HP Recovery Manager omogoča odstranjevanje particije HP Recovery in s tem sprostitev prostora na trdem disku.

fi<sup>\*\*</sup> POMEMBNO: Ko odstranite particijo HP Recovery, ne morete več uporabljati možnosti Windows Refresh (Osvežitev sistema Windows) za odstranjevanje vseh vsebin in ponovno namestitev sistema Windows ali možnosti HP Recovery Manager. Preden odstranite obnovitveno particijo, ustvarite medij HP Recovery; glejte [Izdelava obnovitvenih medijev s programom HP Recovery na strani 54.](#page-59-0)

Za odstranjevanje particije HP Recovery sledite naslednjim korakom:

- **1.** Na začetnem zaslonu vnesite recovery in izberite **HP Recovery Manager**.
- **2.** Izberite **Odstrani obnovitveno particijo** in nato sledite navodilom na zaslonu.

# **11 Odpravljanje težav**

# **Težave z brezžično povezavo**

V nadaljevanju so podani nekateri možni vzroki težav z brezžično povezavo:

- Brezžična naprava ni vklopljena.
- Brezžična naprava ni pravilno nameščena ali pa je onemogočena.
- Pri delovanju brezžične naprave so se pojavile motnje zaradi drugih naprav.
- Strojna oprema brezžične naprave ali usmerjevalnika je odpovedala.

#### **Povezave v brezžično krajevno omrežje ni mogoče vzpostaviti.**

Če imate težave pri vzpostavljanju povezave z brezžičnim krajevnim omrežjem (WLAN), preverite, ali je vgrajena naprava WLAN vklopljena in pravilno nameščena.

- **1.** Prepričajte se, da je brezžična naprava vklopljena.
- **2.** Nato znova poskusite vzpostaviti povezavo z brezžičnim krajevnim omrežjem.

Če povezave še vedno ne morete vzpostaviti, nadaljujte z naslednjimi koraki.

- **1.** Na začetnem zaslonu vnesite n in izberite **Nadzorna plošča**.
- **2.** Izberite **Sistem in varnost** in nato v **sistemskem** območju kliknite **Upravitelj naprav**.
- **3.** Kliknite puščico poleg možnosti **Omrežne kartice**, da razširite seznam in se prikažejo vse kartice.
- **4.** Določite napravo WLAN iz seznama omrežnih kartic. Seznam naprav WLAN lahko vsebuje izraz *wireless*, *wireless LAN*, *WLAN* ali *802.11*.

Če ni navedena nobena naprava za brezžično krajevno omrežje, v vaš računalnik ni vgrajena naprava WLAN ali pa gonilnik za napravo WLAN ni pravilno nameščen.

Za več informacij o odpravljanju težav z brezžičnim krajevnim omrežjem glejte spletne povezave v možnosti Pomoč in podpora.

### **Povezave v prednostno omrežje ni mogoče vzpostaviti.**

Povezave s prednostnim omrežjem morda ne morete vzpostaviti zato, ker je to brezžično krajevno omrežje z omogočeno varnostjo. Za vzpostavitev tovrstne povezave potrebujete varnostno geslo. Za dodatne informacije glejte naslednji razdelek.

Če vnos varnostnega gesla ne povzroča težav, je vzrok morda poškodovana povezava WLAN. Sistem Windows pogosto lahko popravi poškodovano povezavo WLAN.

● Če je v območju za obvestila na skrajni desni strani opravilne vrstice vidna ikona stanja omrežja, z desno miškino tipko kliknite ikono in nato kliknite **Odpravi težave**.

Sistem Windows ponastavi omrežno napravo in poskusi znova vzpostaviti povezavo z enim od prednostnih omrežij.

- Če v območju za obvestila na skrajni desni strani opravilne vrstice ni ikone stanja omrežja, sledite naslednjim korakom:
	- **1.** Na začetnem zaslonu vnesite n in izberite **Nadzorna plošča**.
	- **2.** Izberite **Omrežje in internet** in nato izberite **Središče za omrežje in skupno rabo**.
	- **3.** Izberite **Odpravi težave** in nato izberite omrežje, ki ga želite popraviti.

### **Trenutna varnostna gesla omrežja niso na voljo.**

Če se prikaže poziv za vnos varnostnega gesla (ali omrežnega ključa) ali imena (SSID) pri vzpostavljanju povezave v brezžično krajevno omrežje, je omrežje zaščiteno. SSID in varnostno geslo so alfanumerični znaki, ki jih vnesete v računalnik za njegovo identifikacijo v omrežju. Za vzpostavitev tovrstne povezave potrebujete trenutno veljavno geslo.

- Za omrežje, povezano z vašim osebnim brezžičnim usmerjevalnikom, preberite uporabniški priročnik usmerjevalnika o nastavitvi enakega gesla na usmerjevalniku in napravi WLAN.
- Za zasebno omrežje, kot je omrežje v pisarni ali v javni spletni klepetalnici, se za gesla obrnite na skrbnika omrežja in nato vnesite gesla, ko se prikaže poziv.

Nekatera omrežja redno spreminjajo SSID ali omrežne ključe, uporabljene v usmerjevalnikih ali dostopnih točkah, da bi zagotovila večjo varnost. Geslo morate ustrezno spremeniti tudi v svojem računalniku.

Če prejmete nov ključ za brezžično omrežje in SSID za omrežje, v katero ste se prej že povezovali, sledite naslednjim korakom za ponovno vzpostavitev povezave v to omrežje:

**1.** Na namizju sistema Windows kliknite ikono stanja omrežja v območju za obvestila na skrajni desni strani opravilne vrstice.

Prikaže se seznam razpoložljivih brezžičnih krajevnih omrežij. Če ste na dostopni točki, kjer je aktivnih več brezžičnih krajevnih omrežij, bo prikazanih več omrežij.

**2.** Z desno miškino tipko kliknite omrežje in nato kliknite **Lastnosti**.

**OPOMBA:** Če želeno omrežje ni navedeno, pri skrbniku omrežja preverite, ali usmerjevalnik oziroma dostopna točka delujeta.

- **3.** Kliknite zavihek **Varnost** in v polje **Omrežni varnostni ključ** vnesite ustrezne podatke za šifriranje brezžične povezave.
- **4.** Kliknite **V redu**, če želite nastavitve shraniti.

## **Povezave z brezžičnim usmerjevalnikom ni mogoče vzpostaviti.**

Če neuspešno poskušate vzpostaviti povezavo z brezžičnim usmerjevalnikom, odklopite napajanje usmerjevalnika za 10 do 15 sekund, da ponastavite brezžični usmerjevalnik.

Če računalnik še vedno ne more vzpostaviti povezave z brezžičnim krajevnim omrežjem, ponovno zaženite brezžični usmerjevalnik. Za podrobnosti glejte navodila proizvajalca usmerjevalnika.

## **Ikona stanja omrežja ni prikazana**

Če ikona stanja omrežja po konfiguraciji brezžičnega krajevnega omrežja ni prikazana v območju za obvestila, gonilnika za programsko opremo ni ali pa je poškodovan. Prikaže se lahko tudi sporočilo sistema Windows o napaki »Device not Found« (Naprave ni bilo mogoče najti).

Za odpravljanje te težave na naslovu <http://www.hp.com>poiščite najnovejšo različico programske opreme za napravo WLAN in gonilnikov za vaš računalnik.

- **1.** Odprite svoj spletni brskalnik.
- **2.** Za podporo v ZDA obiščite<http://www.hp.com/go/contactHP>. Za podporo po svetu obiščite [http://welcome.hp.com/country/us/en/wwcontact\\_us.html](http://welcome.hp.com/country/us/en/wwcontact_us.html).
- **3.** Kliknite možnost prenosa programske opreme in gonilnikov in nato v iskalno polje vnesite številko modela svojega računalnika.
- **4.** Pritisnite enter in nato sledite navodilom na zaslonu.

**OPOMBA:** Če sta napravo WLAN, ki jo uporabljate, kupili posebej, v spletnem mestu proizvajalca poiščite najnovejšo programsko opremo.

# **Težave z napajanjem**

# **Računalnik se ne vklopi ali ne zažene.**

- **1.** Izklopite računalnik.
- **2.** Preizkusite omrežno vtičnico tako, da vanjo priključite drugo električno napravo.
- **3.** Ponovno priklopite kable računalnika in pazite, da bosta povezavi od napajalnika do računalnika in od napajalnika do omrežne vtičnice varno pritrjeni.
- **4.** Poskusite vklopiti računalnik.
	- Če lučke za vklop zasvetijo, napajalnik deluje pravilno.
	- Če so povezave čvrsto pritrjene, toda lučke za vklop ostanejo ugasnjene, napajalnik ne deluje in ga je treba zamenjati.

Če potrebujete informacije o nakupu nadomestnega napajalnika, se obrnite na podporo.

# **Napaka trdega diska**

- **1.** Sočasno pritisnite tipke ctrl+alt+delete.
- **2.** Kliknite ikono za **vklop/izklop** in nato kliknite **Znova zaženi**.

Ali pa pritisnite in za 5 sekund ali več zadržite stikalo za vklop/izklop na računalniku, da ga izklopite, in nato ponovno pritisnite stikalo za vklop/izklop, da znova zaženete računalnik.

- **3.** Če se odpre sistem Windows, nemudoma ustvarite varnostne kopije vseh pomembnih podatkov na zunanji trdi disk.
- **4.** Obrnite se na podporo, ne glede na to, ali se sistem Windows zažene ali ne. Morda je treba zamenjati trdi disk ali matično ploščo.

## **Računalnik se ne odziva**

Za zapiranje neodzivnih programov uporabite orodje Upravitelj programov sistema Windows.

- **1.** Pritisnite tipke ctrl+alt+delete.
- **2.** Kliknite **Upravitelj opravil**.
- **3.** Izberite program, ki se ne odziva, in nato kliknite **Končaj opravilo**.

Če zapiranje programov ne deluje, ponovno zaženite računalnik.

- **1.** Pritisnite tipke ctrl+alt+delete.
- **2.** Kliknite ikono za **vklop/izklop** in nato kliknite **Znova zaženi**. Ali pa pritisnite in za 5 sekund ali več zadržite stikalo za vklop/izklop na računalniku, da ga izklopite, in nato ponovno pritisnite stikalo za vklop/izklop, da znova zaženete računalnik.

# **Računalnik se nepričakovano izklopi.**

- Računalnik je morda v pretirano vročem okolju. Izklopite ga in počakajte, da se ohladi.
- Prepričajte se, da prezračevalne reže računalnika niso ovirane in da notranji ventilator deluje. Za informacije o prezračevalnih režah računalnika glejte Spoznavanje rač[unalnika na strani 5.](#page-10-0)

# **Težave pri nastavitvi računalnika**

# **Računalnik ne odpre programa Computer Setup**

Če računalnik ne odpre programa Computer Setup, pritisnite f10, pritisnite fn+f lock in nato znova poskusite zagnati program Computer Setup.
# <span id="page-72-0"></span>**Težave s prikazom**

# **Zaslon je prazen.**

- Prekinite spanje, da se slika na zaslonu znova prikaže.
	- Kratko pritisnite stikalo za vklop/izklop.
	- Pritisnite tipko na tipkovnici.
	- Pritisnite preslednico.
	- Pritisnite tipko esc.
- Pritisnite stikalo za vklop/izklop, da vklopite računalnik.

# **Slike na zaslonu so prevelike ali premajhne, ali pa so zamegljenje**

Prilagodite nastavitve ločljivosti.

- **1.** Na začetnem zaslonu vnesite n in izberite **Nadzorna plošča**.
- **2.** Izberite **Videz in prilagajanje**.
- **3.** V razdelku **Zaslon** izberite **Prilagoditev ločljivosti zaslona**.
- **4.** Nastavite potrebno ločljivost in nato kliknite **Uporabi**.

# <span id="page-73-0"></span>**Težave s tipkovnico in miško**

- Prepričajte se, da tipkovnico ali miško uporabljate v območju dosega sprejemnika.
- Prepričajte se, da miška ni v stanu pripravljenosti, ki nastopi po 20 minutah nedejavnosti. Kliknite levo tipko miške, da jo znova aktivirate.
- Zamenjajte baterije v tipkovnici in miški.
- Izvlecite brezžični sprejemnik USB s spodnje strani stojala in ga nato znova vstavite. Ponovno vzpostavite povezavo med tipkovnico in miško ter sprejemnikom.

**OPOMBA:** Naslednje slike se morda rahlo razlikujejo od vaše tipkovnice in miške.7

**POMEMBNO:** Med temi koraki postavite tipkovnico in miško na enako raven kot sprejemnik.

Ponovna vzpostavitev povezave tipkovnice in miške:

**1.** Izvlecite sprejemnik iz vrat USB na spodnji strani stojala računalnika in ga nato znova priklopite. Za informacije o mestu vrat USB glejte [Spodnja stran na strani 12](#page-17-0).

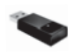

**2.** Prepričajte se, da je miška vklopljena **(1)**, nato pritisnite in 5 do 10 sekund zadržite gumb za vzpostavitev povezave **(2)**, dokler LED-indikator na sprejemniku ne zasveti ali preneha utripati. Če želite preveriti povezavo, premaknite miško in preverite odziv na zaslonu.

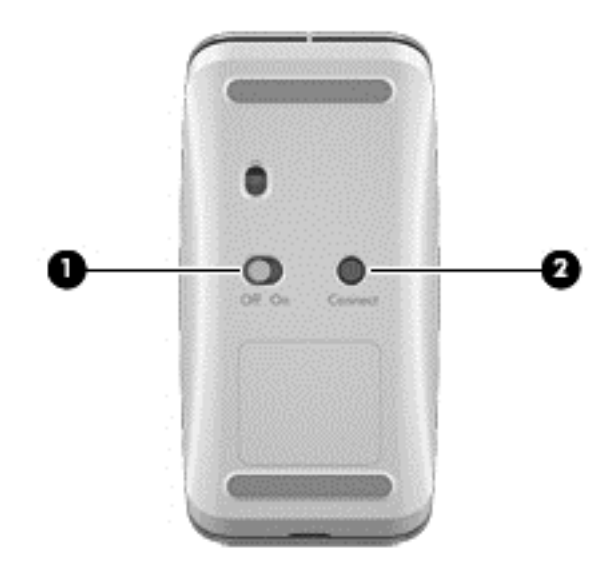

**3.** Ko je povezava z miško vzpostavljena, z naslednjimi koraki ponovno vzpostavite povezavo s tipkovnico.

**4.** Na tipkovnici pritisnite in 5 do 10 sekund držite gumb za vzpostavitev povezave **(3)**, dokler LEDindikator na sprejemniku ne zasveti ali preneha utripati.

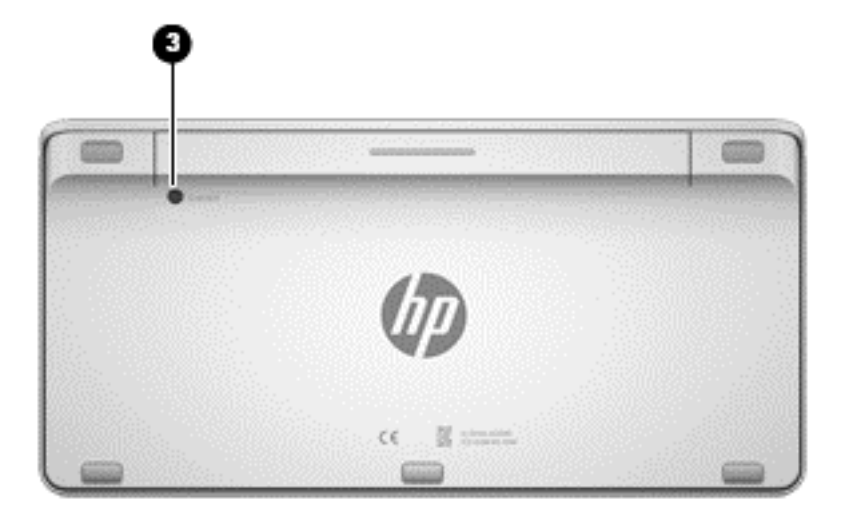

# <span id="page-75-0"></span>**Težave z zvokom**

# **Zvok se ne predvaja.**

- Prepričajte se, da ste priključili napajane zvočnike in da so vklopljeni.
- Na zvočnikih ali v operacijskem sistemu računalnika nastavite glasnost.
- Izklopite računalnik in nato odklopite ter ponovno priklopite zvočnike. Prepričajte se, da so zvočniki pravilno priključeni.
- Odklopite slušalke, če so priključene na vaš računalnik (ali zvočniški sistem).
- $\bullet$   $\bullet$  Če je računalnik v stanju spanja, na kratko pritisnite gumb, da prekinete spanje.
- **•** Preverite zvočne funkcije.

Če želite preveriti zvočne funkcije računalnika, naredite naslednje:

- **1.** Na začetnem zaslonu vnesite n in izberite **Nadzorna plošča**.
- **2.** Izberite **Strojna oprema in zvok** in nato izberite **Zvok**.
- **3.** Ko se odpre okno Zvok, kliknite zavihek **Zvoki**. V razdelku **Dogodki programa** izberite kateri koli zvočni dogodek, kot je pisk ali alarm, in kliknite na gumb **Preskus**.

Iz zvočnikov ali v priklopljenih slušalkah bi morali zaslišati zvok.

Če želite preveriti snemalne funkcije računalnika, naredite naslednje:

- **1.** Na začetnem zaslonu vnesite z in izberite **Snemalnik zvokov**.
- **2.** Kliknite **Začni snemanje** in spregovorite nekaj besed v mikrofon. Datoteko shranite na namizje sistema Windows.
- **3.** Odprite večpredstavnostni program in predvajajte zvok.

**OPOMBA:** Če želite potrditi ali spremeniti zvočne nastavitve vašega računalnika, na začetnem zaslonu vnesite n in izberite **Nadzorna plošča**. Izberite **Strojna oprema in zvok** in nato izberite **Zvok**.

# <span id="page-76-0"></span>**Težave s programsko opremo**

- Zaustavite sistem in nato znova vklopite računalnik.
- Posodobite ali ponovno namestite gonilnike. Glejte [Posodabljanje programov in gonilnikov](#page-49-0) [na strani 44](#page-49-0).
- Osvežite ali obnovite računalnik. Glejte [Varnostno kopiranje in obnavljanje na strani 53](#page-58-0).

# <span id="page-77-0"></span>**12 Specifikacije**

# **Tehnični podatki**

**OPOMBA:** Za ogled podatkov o električnih lastnostih glejte nalepko na ohišju računalnika z njegovimi nazivnimi vrednostmi.

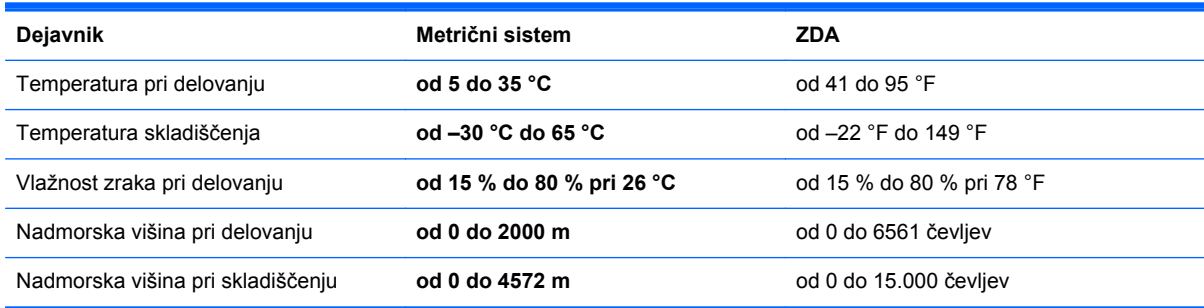

# <span id="page-78-0"></span>**13 Elektrostatična razelektritev**

Elektrostatična razelektritev je sprostitev statične elektrike pri stiku dveh predmetov, na primer električni šok, ki ga občutite, ko se sprehodite po preprogi in se dotaknete kovinske kljuke na vratih.

Razelektritev statične elektrike prek prstov ali drugih elektrostatičnih prevodnikov lahko poškoduje elektronske komponente. Če želite preprečiti poškodbe računalnika, poškodbe pogona ali izgubo podatkov, upoštevajte ta opozorila:

- Če navodila za odstranjevanje ali namestitev narekujejo odklop računalnika, se ustrezno ozemljite, preden odklopite računalnik ali odstranite pokrov.
- Komponente pustite v embalaži, ki jih ščiti pred elektrostatiko, dokler jih ne nameravate namestiti.
- Ne dotikajte se stikov, priključkov in vezja. Elektronskih komponent se čim manj dotikajte.
- Uporabliajte nemagnetna orodja.
- Pred delom s komponentami se razelektrite tako, da se dotaknete nebarvane kovinske površine komponente.
- Če komponento odstranite, jo po odstranitvi položite v embalažo, ki jo ščiti pred elektrostatično razelektritvijo.

Če potrebujete več informacij o statični elektriki ali pomoč pri odstranjevanju ali nameščanju komponent, se obrnite na podporo.

# **Stvarno kazalo**

#### **A**

antena WLAN, prepoznavanje [6](#page-11-0) antena za komunikacijo v bližnjem polju (NFC), prepoznavanje [11](#page-16-0) antene Komunikacija v bližnjem polju (NFC) [11](#page-16-0)

### **B**

Beats Audio [20](#page-25-0) Beats Audio Control Panel (Nadzorna plošča Beats Audio) [21](#page-26-0) BIOS posodabljanje [50](#page-55-0) prenos posodobitve [51](#page-56-0) ugotavljanje različice [50](#page-55-0) bližnjične tipke, Windows 8 [35](#page-40-0) Bluetooth, naprava [15](#page-20-0) bralnik pomnilniških kartic, prepoznavanje [12](#page-17-0) brezžični usmerjevalnik [16](#page-21-0) brezžično krajevno omrežje podjetja [17](#page-22-0) brezžično omrežje (WLAN) brezžično krajevno omrežje podjetja [17](#page-22-0) delovni doseg [17](#page-22-0) javno brezžično krajevno omrežje [17](#page-22-0) potrebna oprema [16](#page-21-0) priklop [17](#page-22-0) uporaba [16](#page-21-0) varnost [16](#page-21-0)

#### **C**

Computer Setup (BIOS), uporaba [50](#page-55-0)

# **Č**

Čiščenje diska [44](#page-49-0) čiščenje računalnika [45](#page-50-0)

#### **D**

deli desna stran [7](#page-12-0) leva stran [9](#page-14-0) spodnja stran [12](#page-17-0) zadnja stran [11](#page-16-0)

**E**

elektrostatična razelektritev [73](#page-78-0)

### **G**

gesla Nastavitev računalnika (BIOS) [48](#page-53-0) windows [47](#page-52-0) gesla operacijskega sistema windows [47](#page-52-0) gesla za orodje Computer Setup (BIOS) [48](#page-53-0) glasnost, nastavitev [20](#page-25-0) gonilniki, posodabljanje [44](#page-49-0) gumb HDMI-in, prepoznavanje [12](#page-17-0) gumbi napajanje [11](#page-16-0) vhod HDMI [12](#page-17-0)

#### **H**

HDMI, uporaba zvoka [21](#page-26-0) HP Recovery Manager odpravljanje težav z zagonom [60](#page-65-0) zagon [59](#page-64-0)

#### **I**

ime in številka izdelka, računalnik [13](#page-18-0) izbrisane datoteke obnavljanje [56](#page-61-0) izhodni zvočni priključek (slušalke), prepoznavanje [10](#page-15-0) izklop računalnika [39](#page-44-0)

#### **J**

javno brezžično krajevno omrežje [17](#page-22-0)

#### **K**

kabel USB, priključitev [42](#page-47-0) kabli, USB [42](#page-47-0) komponente sprednja stran [6](#page-11-0) krajevno omrežje, povezovanje [18](#page-23-0)

# **L**

lučka brezžičnega vmesnika [15](#page-20-0) lučka napajalnika, prepoznavanje [10](#page-15-0) lučka spletne kamere prepoznavanje [6](#page-11-0) lučka spletne kamere, prepoznavanje [6](#page-11-0) lučka trdega diska, prepoznavanje [8](#page-13-0) lučka vgrajene spletne kamere, prepoznavanje [6](#page-11-0) lučke Napajalnik [10](#page-15-0) spletna kamera [6](#page-11-0) trdi disk [8](#page-13-0)

#### **M**

mikrofoni, prepoznavanje [6](#page-11-0) Mirovanje preklop iz [38](#page-43-0) preklop v [38](#page-43-0)

#### **N**

najboljši postopki [1](#page-6-0) nalepka Bluetooth [13](#page-18-0) nalepka s potrdilom za uporabo v brezžičnem omrežju [13](#page-18-0) nalepka WLAN [13](#page-18-0) nalepke Bluetooth [13](#page-18-0) potrdilo za uporabo v brezžičnem omrežju [13](#page-18-0) serijska številka [13](#page-18-0) upravna [13](#page-18-0) WLAN [13](#page-18-0) nameščanje, pomembne posodobitve [49](#page-54-0) Naprave USB odstranjevanje [42](#page-47-0) opis [41](#page-46-0) priklop [41](#page-46-0) naprave z visoko ločljivostjo, priključitev [21](#page-26-0) nastavitev omrežja WLAN [16](#page-21-0) nastavitev zaščite z geslom pri bujenju [39](#page-44-0) neodziven sistem [39](#page-44-0) NFC [23](#page-28-0)

### **O**

obnovitev diski [55](#page-60-0), [60](#page-65-0) HP Recovery Manager [58](#page-63-0) mediji [60](#page-65-0) možnosti [54](#page-59-0) osvežitev [57](#page-62-0) podprti diski [55](#page-60-0) Pogon USB [60](#page-65-0) sistem [58](#page-63-0) uporaba obnovitvenih medijev programa HP Recovery [55](#page-60-0) zagon [59](#page-64-0) Zgodovina datoteke v sistemu Windows [56](#page-61-0) obnovitev pomanjšanega posnetka [59](#page-64-0)

obnovitev prvotnega sistema [58](#page-63-0) obnovitev sistema [58](#page-63-0) obnovitvena particija odstranjevanje [60](#page-65-0) obnovitvena točka sistema izdelava [54](#page-59-0) obnavljanje [56](#page-61-0) obnovitveni medij izdelava [54](#page-59-0) izdelava s programom HP Recovery Manager [55](#page-60-0) Obnovitveni medij programa HP Recovery izdelava [54](#page-59-0) obnovitev [60](#page-65-0) odpravljanje težav [61](#page-66-0) brezžična povezava [61](#page-66-0) miška [68](#page-73-0) napaka trdega diska [64](#page-69-0) ponovna vzpostavitev povezave brezžične tipkovnice in miške [68](#page-73-0) računalnik se ne odziva [64](#page-69-0) računalnik se ne vklopi [64](#page-69-0) računalnik se nepričakovano izklopi [65](#page-70-0) težave s programsko opremo [71](#page-76-0) težave s sliko na zaslonu [67](#page-72-0) tipkovnica [68](#page-73-0) zaslon je prazen [67](#page-72-0) zvočne funkcije [70](#page-75-0) odstranjevanje vseh podatkov in ponovna namestitev sistema Windows [57](#page-62-0) omrežni priključek RJ-45, prepoznavanje [8](#page-13-0) osvežitev obnovitev [56](#page-61-0) računalnik [56](#page-61-0) Windows [57](#page-62-0)

### **P**

Particija HP Recovery obnovitev [59](#page-64-0) odstranjevanje [60](#page-65-0) podatki o električnih lastnostih [72](#page-77-0) podprti diski obnovitev [55](#page-60-0) podrsanje z desnega roba [29](#page-34-0)

podrsanje z levega roba [30](#page-35-0) podrsanje z roba [29](#page-34-0) podrsanje z zgornjega roba [30](#page-35-0) pomanjšana podoba izdelava [58](#page-63-0) pomnilniška kartica, vstavljanje [42](#page-47-0) ponastavitev koraki [57](#page-62-0) računalnik [56,](#page-61-0) [57](#page-62-0) ponastavitev računalnika [57](#page-62-0) ponovna uporaba računalnik [56,](#page-61-0) [57](#page-62-0) ponovna vzpostavitev povezave, brezžična tipkovnica in miška [68](#page-73-0) ponudnik internetnih storitev [15](#page-20-0) posodobitve programske opreme, nameščanje [49](#page-54-0) posodobitve sistema Windows, nameščanje [49](#page-54-0) poteze s prsti na zaslonu na dotik [29](#page-34-0), [30](#page-35-0) drsenje [28](#page-33-0) enoprstno drsenje [27](#page-32-0) podrsanje z roba [29,](#page-34-0) [30](#page-35-0) pomikanje prstov skupaj [28](#page-33-0) tapkanje [27](#page-32-0) vrtenje [29](#page-34-0) potovanje z računalnikom [13](#page-18-0) povečanje, gib zaslona na dotik [28](#page-33-0) povezovanje v brezžično krajevno omrežje (WLAN) [17](#page-22-0) priključek za mikrofon, prepoznavanje [10](#page-15-0) priključek za napajanje, prepoznavanje [10](#page-15-0) priključek za nizkotonski zvočnik, prepoznavanje [8](#page-13-0) priključek za slušalke, prepoznavanje [10](#page-15-0) priključki RJ-45 (omrežni) [8](#page-13-0) zvočni izhod (slušalke) [10](#page-15-0) zvočni vhod (mikrofon) [10](#page-15-0) Program HP PC Hardware Diagnostics (UEFI) prenos [52](#page-57-0)

Program za defragmentiranje diska [44](#page-49-0) programi, posodabljanje [44](#page-49-0) programska oprema CyberLink MediaSuite [22](#page-27-0) program za defragmentiranje diska [44](#page-49-0) programska oprema sMedio 360 [23](#page-28-0) programska oprema za varnost na spletu, uporaba [48](#page-53-0) programska oprema, posodabljanje [49](#page-54-0)

#### **R**

reža za varnostni kabel, prepoznavanje [10](#page-15-0) reže varnostni kabel [10](#page-15-0)

#### **S**

serijska številka [13](#page-18-0) serijska številka, računalnik [13](#page-18-0) skupna raba predstavnostnih vsebin [23](#page-28-0) slušalke, priklop [20](#page-25-0) Spanje preklop iz [38](#page-43-0) preklop v [38](#page-43-0) spletna kamera uporaba [20](#page-25-0) spodnja stran [13](#page-18-0) stikalo za vklop/izklop, prepoznavanje [11](#page-16-0)

### **T**

tehnični podatki [72](#page-77-0) Telefon z operacijskim sistemom Android in tehnologijo NFC [24](#page-29-0) tipka fn, prepoznavanje [32](#page-37-0) tipka Num Lock, prepoznavanje [36](#page-41-0) tipka z logotipom Windows, prepoznavanje [32](#page-37-0) tipka za preklop v spanje, prepoznavanje [32](#page-37-0) tipka za program sistema Windows, prepoznavanje [32](#page-37-0) tipke fn [32](#page-37-0) glasnost [32](#page-37-0)

logotip Windows [32](#page-37-0) program sistema Windows [32](#page-37-0) Spanje [32](#page-37-0) tipke za glasnost, prepoznavanje [32](#page-37-0)

#### **U**

ukazne tipke naslednji posnetek ali naslednje poglavje [33](#page-38-0) predvajanje, začasna zaustavitev, nadaljevanje predvajanja [33](#page-38-0) prejšnji [33](#page-38-0) prepoznavanje [32](#page-37-0) uporaba [33](#page-38-0) zaustavitev [33](#page-38-0) upravljalni elementi za brezžično povezavo, operacijski sistem [15](#page-20-0) upravne informacije nalepka z upravnimi informacijami [13](#page-18-0) nalepke s potrdilom za uporabo v brezžičnem omrežju [13](#page-18-0) USB 3.0, napajalna (polnilna) vrata, prepoznavanje [7](#page-12-0)

#### **V**

varnost, brezžično omrežje [16](#page-21-0) varnostne kopije [53](#page-58-0) varnostno kopiranje osebne datoteke [54](#page-59-0) vgrajena številska tipkovnica, prepoznavanje [32,](#page-37-0) [36](#page-41-0) Vhodna vrata HDMI priklop [21](#page-26-0) vhodni zvočni priključek (mikrofon), prepoznavanje [10](#page-15-0) video [21](#page-26-0) vrata USB 3.0 [7](#page-12-0) USB 3.0, (polnilna) napajalna vrata [7](#page-12-0) vhod HDMI [9,](#page-14-0) [21](#page-26-0) Vrata USB 2.0 [8](#page-13-0) vrata HDMI-in, prepoznavanje [9](#page-14-0) vrata USB 2.0, prepoznavanje [8](#page-13-0) vrata USB 3.0, prepoznavanje [7](#page-12-0) vzdrževanje računalnika [45](#page-50-0)

vzdrževanje, program za defragmentiranje diska [44](#page-49-0) Vzpostavitev internetne povezave [16](#page-21-0)

#### **W**

Windows možnost odstranjevanja vseh podatkov in ponovne namestitve [57](#page-62-0) obnavljanje datotek [56](#page-61-0) obnovitvena točka sistema [54](#page-59-0), [56](#page-61-0) Osvežitev [56](#page-61-0), [57](#page-62-0) ponastavitev [57](#page-62-0) ponovna namestitev [56,](#page-61-0) [57](#page-62-0) varnostna kopija [54](#page-59-0) Zgodovina datotek [54,](#page-59-0) [56](#page-61-0) WLAN, naprava [13,](#page-18-0) [15](#page-20-0)

## **Z**

zabavne stvari, ki jih lahko počnete [2](#page-7-0) zagonsko zaporedje spreminjanje HP Recovery Manager [60](#page-65-0) zaslon na dotik, ukaz ščipanja [28](#page-33-0) zaslon na dotik, uporaba [27](#page-32-0) zaustavitev sistema [39](#page-44-0) zvezdišča [41](#page-46-0) zvezdišča USB [41](#page-46-0) zvočnika, prepoznavanje [6](#page-11-0) zvočniki priklop [20](#page-25-0) zvok za naprave HDMI [21](#page-26-0)

### **Ž**

žično omrežje, povezovanje [18](#page-23-0)